# Settlement Services Client Reference Guide

**CITEC** Confirm

Version: 2.3 Dated: 18/08/2016

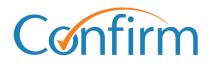

**Innovative Information Solutions** 

#### **Table of Contents**

| 1  | G                         | etting St      | arted                                                                        | 5   |  |  |  |
|----|---------------------------|----------------|------------------------------------------------------------------------------|-----|--|--|--|
|    | 1.1                       | Create         | User Profile ID – 3 tier logins only                                         | 6   |  |  |  |
| 2  | Create Settlement Booking |                |                                                                              |     |  |  |  |
|    | 2.1                       | Instruc        | tions                                                                        | .11 |  |  |  |
|    | 2.2                       |                | ettlement Coversheet                                                         |     |  |  |  |
|    | 2.3                       | Ameno          | d/Edit your settlement booking                                               | .14 |  |  |  |
| 3  | Se                        | earch Yo       | ur Settlement Bookings                                                       | 15  |  |  |  |
| 4  | Se                        | ettlemen       | t Bookings Calendar                                                          | 17  |  |  |  |
| 5  | Vi                        | iew my F       | Results (intelli-Doc)                                                        | 19  |  |  |  |
| 6  | Q                         | LD Settle      | ement Notice Lodgement                                                       | 20  |  |  |  |
|    | 6.1                       |                | of Authority                                                                 |     |  |  |  |
|    | 6.2                       | QLD Se         | ettlement Notice input screen                                                | .21 |  |  |  |
| 7  | PE                        | EXA            |                                                                              | 23  |  |  |  |
|    | 7.1                       | •              | er for PEXA                                                                  |     |  |  |  |
|    |                           |                | Online registration:                                                         |     |  |  |  |
|    | 7.2                       | 7.1.2          | Complete Face-to-Face Verification of Identity (VOI)og In                    |     |  |  |  |
|    | 1.2                       | 7.2.1          | Change PEXA Sponsor Form                                                     |     |  |  |  |
| 8  | Ve                        | erificatio     | on of Identity (VOI) service – create a client VOI booking                   | 27  |  |  |  |
| 9  | N                         | SW OSR         | Electronic Duties Returns (EDR)                                              | 30  |  |  |  |
|    | 9.1                       | Gettin         | g started with NSW OSR EDR Document Stamping                                 | .31 |  |  |  |
|    |                           | 9.1.1          | Already registered at OSR as an EDR Client?                                  |     |  |  |  |
|    | ~ <b>^</b>                | 9.1.2          | Not currently registered at OSR as an EDR Client?                            |     |  |  |  |
|    | 9.2<br>9.3                |                | nent Stamping<br>of Assessment – Reissue                                     |     |  |  |  |
|    | 9.3<br>9.4                |                | Period Invoice                                                               |     |  |  |  |
|    | 9.5                       |                | alculator                                                                    |     |  |  |  |
|    | 9.6                       | Cancel         | lation of Duties Assessment                                                  |     |  |  |  |
|    |                           | 9.6.1          | Important information about cancellation of duties assessments               |     |  |  |  |
|    |                           | 9.6.2<br>9.6.3 | Triggers for Cancellation of an EDR Transaction<br>Requesting a Cancellation |     |  |  |  |
| 10 | ) N                       | SW Elect       | ronic Contract of Sale (eCOS)                                                | 46  |  |  |  |
|    | 10.1                      |                | NSW Electronic Contract of Sale                                              |     |  |  |  |
|    | 10.1                      |                | our eCOS results                                                             |     |  |  |  |
|    |                           | -              |                                                                              |     |  |  |  |

| 11 Ma | 1 Manual Services Ordering and Tracking |  |  |  |  |  |
|-------|-----------------------------------------|--|--|--|--|--|
| 11.1  | Order Manual Services                   |  |  |  |  |  |
|       | Print Instruction Sheet                 |  |  |  |  |  |
|       | Lookup Your Manual Services Orders      |  |  |  |  |  |
|       | Billing                                 |  |  |  |  |  |

## **1** Getting Started

Access to Settlement Services must be enabled for your CITEC Confirm account before you can use the system. To request access, please complete our **Request for Access form** which can be found at:

http://www.confirm.citec.com.au/citecConfirm/help/forms/settlement-services-access.pdf

Once you have completed the application form, click the 'Submit via Email' button at the base of the form to submit your request.

Note: The following details will be required in order to enable access for your account:

- CITEC Confirm Account code
- Company Name
- Contact Name
- Email address for the account
- Phone Number
- Postal Address

#### An Invoiced account with CITEC Confirm is a requirement to be granted access to these services.

If you are unsure whether your CITEC Confirm account is Invoiced or Pre-Pay, or you would like to set up an invoiced account, please contact the Confirm Service Centre on 1800 773 773 or <u>confirm@citec.com.au</u>

National Settlement Services are available on the CITEC Confirm main menu under **Property Conveyancing and Settlements**.

| View                                                | Menu by State                                                     |
|-----------------------------------------------------|-------------------------------------------------------------------|
| Land Searches                                       | Corporate and Individual Searches                                 |
| ACT Land Searches                                   | ASIC and Business Name Searches                                   |
| NSW Land Searches                                   | Commercial Enquiries                                              |
| NSW Office of State Revenue Certificates            | National Bankruptcy                                               |
| NT Land Searches                                    | PPSR - Personal Property Securities Register                      |
| QLD Contaminated Land Search                        | QLD Bills of Sale Search                                          |
| QLD Land Searches                                   |                                                                   |
| QLD Land Tax Certificates                           | Vehicle Searches and Lodgements                                   |
| QLD Valuation and Sales                             | QLD Motor Vehicle Register                                        |
| SA Land Searches                                    | REVS - Register of Encumbered Vehicles                            |
| TAS Land Searches                                   | Court eFiling                                                     |
| Telco Cable Search                                  |                                                                   |
| VIC Land Searches                                   | QCAT - QLD Civil and Administrative Tribunal eFiling              |
| WA Land Searches                                    | QLD Magistrates Court eFiling                                     |
| Developed a Company of the second Confidence of the | VIC County Court eFiling                                          |
| Property Conveyancing and Settlements               | VIC Magistrates Court eFiling                                     |
| National Settlement Services                        | VIC Supreme Court eFiling                                         |
| 2 <u>QLD Property Certificates</u>                  | QCAT - Neighbourhood Disputes Registry Search (Tree<br>and Fence) |
| QLD Transport & Main Roads Property Search          | and rence                                                         |
| VIC Conveyancing                                    | Police Searches                                                   |
| VIC Property Sales History Report                   | VIC Crime Reports                                                 |

| tional Settlement Services Menu                                                                                                    |                                          |
|----------------------------------------------------------------------------------------------------|------------------------------------------|
| Settlement Booking and Tracking                                                                                                    | Other Settlement Services                |
| Create a Settlement Booking                                                                                                    | I Diew My Results (intelli-Doc)          |
| Search Your Settlement Bookings                                                                                                    | 2 <u>QLD Settlement Notice Lodgement</u> |
| D Bookings Calendar                                                                                                    | NSW EDR Stamping and Confirmation        |
| Account Services                                                                                                    | Create a Client VOI Booking              |
| 1 Note: Note: N |                                          |

From the **National Settlements Services Menu** you can create settlement bookings, search and view your existing settlement bookings, lodge settlement notices (QLD), retrieve any search results stored in intelli-Doc, and access the PEXA platform (you must be registered as a subscriber with PEXA).

## **1.1 Create User Profile ID – 3 tier logins only**

#### Note: This section only applies to users with 3 tier CITEC Confirm logins

If you log in to the Confirm website with an account-code, userid and password then you will need to create a User Profile.

#### All other users - skip to next section Create Settlement Booking

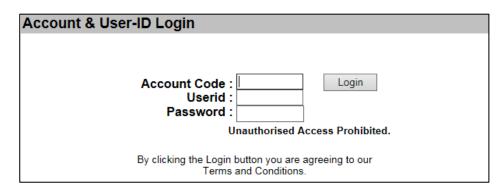

If you have a Confirm UserID then the **Create User Profile** Screen will display the first time you select any of the menu items under the **National Settlement Services** menu.

Providing your details ensures that our Settlements team can contact you regarding your settlement, and that any documents are returned to the correct postal address.

Your User Profile details will be stored against a Profile ID which will be a combination of the prefix 'CNF' and your CITEC Confirm User ID.

To Create a User Profile, complete the mandatory fields marked with an \* asterisk as a minimum.

| Create User Profile                                       |                                                                                                    |  |  |  |  |  |  |  |
|-----------------------------------------------------------|----------------------------------------------------------------------------------------------------|--|--|--|--|--|--|--|
| Please take care: these de<br>For assistance, contact the | Please register your contact details. These details will be used to contact you with enquiries regarding your orders.<br>Please take care: these details will be used every time you access Settlement Services. Your Profile Id is used to track orders and retrieve results.<br>For assistance, contact the Confirm Service Centre on 1800 773 773.<br>indicates mandatory fields. |  |  |  |  |  |  |  |
| Profile Details                                           |                                                                                                    |  |  |  |  |  |  |  |
| Profile Id                                                | cnf smithj * Your Profile Id will start with 'cnf'.                                                                                                    |  |  |  |  |  |  |  |
| Company Name                                              | *                                                                                                    |  |  |  |  |  |  |  |
| Contact Name                                              | *                                                                                                    |  |  |  |  |  |  |  |
| Email                                                     | *                                                                                                    |  |  |  |  |  |  |  |
| Email Results                                             | ✓ Please email me a copy of my search results.                                                                                                    |  |  |  |  |  |  |  |
| Phone                                                     | *                                                                                                    |  |  |  |  |  |  |  |
| Fax                                                       |                                                                                                    |  |  |  |  |  |  |  |
| Address Details                                           |                                                                                                    |  |  |  |  |  |  |  |
| Postal Address                                            | * eg. 1 Smith St, PO BOX 1000                                                                                                    |  |  |  |  |  |  |  |
| Suburb                                                    | *                                                                                                    |  |  |  |  |  |  |  |
| State                                                     | Select  *                                                                                                    |  |  |  |  |  |  |  |
| Postcode                                                  | *                                                                                                    |  |  |  |  |  |  |  |
| DX                                                        |                                                                                                    |  |  |  |  |  |  |  |
| DX Suburb                                                 |                                                                                                    |  |  |  |  |  |  |  |
| × Clear all                                               | Submit 🕨                                                                                                    |  |  |  |  |  |  |  |

The **Email Results** checkbox is selected by default. Any search results and documents uploaded to intelli-Doc will be emailed to the email address provided in your User Profile.

Once you have entered your details click **Submit**; the Confirm Profile Details screen will display.

To go back and amend any details click **Edit**, otherwise click **Yes, these details are correct** to complete your User Profile.

| Confirm Details        |                                                       |  |  |  |  |  |  |
|------------------------|-------------------------------------------------------|--|--|--|--|--|--|
| Please confirm your de | etails are correct before proceeding with your order. |  |  |  |  |  |  |
| Profile Id             | cnfsmithj                                             |  |  |  |  |  |  |
| Company Name           | Confirm Test                                          |  |  |  |  |  |  |
| Contact Name           | John Smith                                            |  |  |  |  |  |  |
| Email                  | john.smith@email.com                                  |  |  |  |  |  |  |
| Email Results          | Yes                                                   |  |  |  |  |  |  |
| Phone                  | 07 1234 5678                                          |  |  |  |  |  |  |
| Fax                    | none supplied                                         |  |  |  |  |  |  |
| Postal Address         | PO Box 123                                            |  |  |  |  |  |  |
| Suburb                 | Brisbane                                              |  |  |  |  |  |  |
| State                  | QLD                                                   |  |  |  |  |  |  |
| Postcode               | 4001                                                  |  |  |  |  |  |  |
| DX                     | none supplied                                         |  |  |  |  |  |  |
| DX Suburb              | none supplied                                         |  |  |  |  |  |  |
| C Edit                 | ✓ Yes, these details are correct                      |  |  |  |  |  |  |

Once your User Profile has been set-up you will progress to the settlement service that you selected.

Whenever you log in to CITEC Confirm and select a service under the **National Settlement Services Menu**, the Confirm User Details screen will display once for the session, so that you can check your Profile details are still current.

If the details are current and accurate, click Yes, these details are correct to proceed.

| Confirm Details           |                                                                            |  |  |  |  |  |  |  |
|---------------------------|----------------------------------------------------------------------------|--|--|--|--|--|--|--|
| Please confirm your detai | Please confirm your details are correct before proceeding with your order. |  |  |  |  |  |  |  |
|                           |                                                                            |  |  |  |  |  |  |  |
| If these details are in   | correct, please contact the Confirm Service Centre on 1800 773 773.        |  |  |  |  |  |  |  |
| Profile Id                | cnfsmithj                                                                  |  |  |  |  |  |  |  |
| Company Name              | Confirm Test                                                               |  |  |  |  |  |  |  |
| Contact Name              | John Smith                                                                 |  |  |  |  |  |  |  |
| Email                     | john.smith@email.com                                                       |  |  |  |  |  |  |  |
| Email Results             | Yes                                                                        |  |  |  |  |  |  |  |
| Phone                     | 07 1234 5678                                                               |  |  |  |  |  |  |  |
| Fax                       | none supplied                                                              |  |  |  |  |  |  |  |
| Postal Address            | PO Box 123                                                                 |  |  |  |  |  |  |  |
| Suburb                    | Brisbane                                                                   |  |  |  |  |  |  |  |
| State                     | QLD                                                                        |  |  |  |  |  |  |  |
| Postcode                  | 4001                                                                       |  |  |  |  |  |  |  |
| DX                        | none supplied                                                              |  |  |  |  |  |  |  |
| DX Suburb                 | none supplied                                                              |  |  |  |  |  |  |  |
| 🕼 Edit                    | ✓ Yes, these details are correct                                           |  |  |  |  |  |  |  |

To update your User Profile details contact the Confirm Service Centre on 1800 773 773, so the details can be updated immediately. Once the update has been made, you will need to close this window and go back to the Settlement Services menu to ensure that your updated details are applied as you pass through to the selected settlement service.

# **2** Create Settlement Booking

To book a settlement, click **Create a Settlement Booking** from the National Settlement Services Menu.

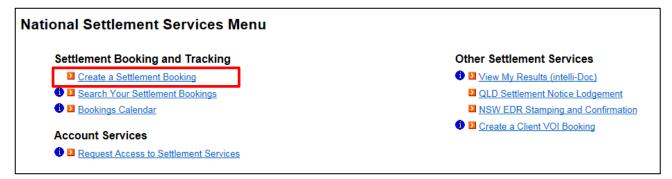

The **Create Booking** input screen will open in a new window, and the **General** tab will be displayed. You can maximise the window if required to view all the input fields, and use the scroll bars located at the right-hand side and bottom of the screen to move the screen.

| intelli-Link <sup>™</sup><br>Create Booking                                                                                                  | <b>X PEXA</b> Register Log in                                                                                                    |
|----------------------------------------------------------------------------------------------------|----------------------------------------------------------------------------------------------------|
| Submit Cancel Create Booking                                                                                                    | Documents Received?: No<br>Status:                                                                                                    |
| General Instructions                                                                                                    |                                                                                                    |
| Engagement         Customer*       Confirm         Contact Name*       Your Name         Phone*       07 0000 0000       Call         Mobile | Purchaser Harry Jones                                                                                                    |
| Matter / Office Ref* JC/HJ/12345600/15<br>Other Details                                                                                      | Additional Services  Additional Services  Services  Final Search  Bank Monies  Stamping Collections/Deliveries  Land Tax Clearance Express Post Title Reference(s)  12345600 (Use commas to separate multiples) |

Details from your Profile will be auto-filled in the Contact Name, Phone and Email fields onscreen. Other mandatory fields are marked with an \* asterisk.

Enter your reference for this settlement in the Matter/Office Ref field – this reference will be recorded in the CITEC Confirm usage report for this transaction when it is billed.

Note: Settlement services are billed to your Confirm account once the settlement has been completed.

You can request to be sent email notifications at various stages of your order. If **Send Settlement Confirmation** is selected you will automatically receive an email notification when your matter is settled. You can also enter additional email addresses to be cc'd, to notify other parties that the matter has settled.

To request additional services including Stamping, Lodgement or a Final Search use the check boxes under Additional Services.

Once you have entered all the information required to book your settlement, click **Submit** on the top left of the screen.

## **2.1 Instructions**

The Instructions tab allows you to enter your instructions for the settlement and then generate a coversheet to attach with your documents.

| intelli-Link<br>View/Edit Booking | <b>X</b> PEXA                 | Register Log in |                                       |
|-----------------------------------|-------------------------------|-----------------|---------------------------------------|
| Submit Cancel Delete              | Print Create Booking          |                 | uments Received?: No<br>us: Confirmed |
| General Instructions              | Billing History Agent Details |                 |                                       |
| Instruction Sheet                 | · · · ·                       |                 |                                       |
| You may fill in these details     | at a later time.              |                 |                                       |
| Other Attending Parties:          |                               | ^               |                                       |
|                                   |                               | ~               |                                       |
| Handover:                         |                               | ^               |                                       |
|                                   |                               | ~               |                                       |
| Collect:                          |                               | ^               |                                       |
| Cheques Required:                 |                               | ~               |                                       |
| oneques required.                 |                               | 0               |                                       |
| Other Instructions:               |                               | *               |                                       |
|                                   |                               | $\sim$          |                                       |
|                                   | L                             |                 |                                       |

Note: If you have your own instructions template/letterhead then you can continue to use it. Simply attach your settlement instructions to the documents being provided for settlement and send via post or DX.

Enter any details on the free text fields provided and click **Submit** on the top left of the screen.

If your settlement instructions change, please contact the Confirm Service Centre on 1800 773 773 or via email at <u>confirm@citec.com.au</u>

Note: For any changes on the day of settlement please contact the Confirm Service Centre on 1800 773 773. The Service Centre will transfer you through to the settlements team to enable any last minute changes to be communicated to the assigned settlement clerk.

## **2.2 Print Settlement Coversheet**

Once your order has been successfully submitted you can print your coversheet by selecting Print.

| Submit  | Cancel Delete | Print   | Create Bookin | g             | Documents Received?: No<br>Status: Confirmed |
|---------|---------------|---------|---------------|---------------|----------------------------------------------|
| General | Instructions  | Billing | History       | Agent Details |                                              |

A window will display, click **Print Instruction Sheet**, the coversheet will open in a new window.

| [ | -Engagement   |               |                         | Settlement Booking            |
|---|---------------|---------------|-------------------------|-------------------------------|
|   | Customer*     | Confirm       |                         | State/Dogion*                 |
|   | Contact Name* | John Citizen  | Print                   | ×                             |
|   | Phone*        | 07 0000 0000  |                         |                               |
|   | Mobile        |               |                         | a new window with a printable |
|   | Email*        | jc@lawyer.com | page.                   |                               |
|   |               | Send Order    | Print Options           |                               |
|   |               | □ Send Docs   | Print Instruction Sheet |                               |
|   |               | Send Settle   | Print Fax Cover Sheet   |                               |
|   |               | Also CC Se    |                         |                               |
|   |               |               |                         |                               |

Print and attach the Instruction Sheet to your documents to send to our Settlements partner, GlobalX.

The postal address is located on the bottom left of the Instruction Sheet.

Example of Settlement Instruction Sheet:

| Se              | ettlement                                                                                            |               |                                                                                                    |             |                                                      | GLOBALX                             |
|-----------------|----------------------------------------------------------------------------------------------------|---------------|----------------------------------------------------------------------------------------------------|-------------|------------------------------------------------------|-------------------------------------|
|                 |                                                                                                    |               | Contact Name: Your name<br>Phone: Your Phone Number, Fax:<br>Email: YourEmail@Email.com.au<br>Address: level 11 / 459 Little Collins Street Melbourne<br>VIC 3000 |             |                                                      |                                     |
|                 | ler No: 2355500<br>ter/Office Ref: File for 12                                                       | 3             |                                                                                                    |             |                                                      |                                     |
|                 | ng For: Mortgagee                                                                                    |               | urchase                                                                                                    |             |                                                      |                                     |
|                 | e: 29/05/2015                                                                                        | Time: 1       |                                                                                                    |             |                                                      |                                     |
| Loca            | ation: GlobalX - 7/440 Collir                                                                        | ns St         |                                                                                                    |             |                                                      |                                     |
| Add             | litional Service                                                                                     |               |                                                                                                    |             |                                                      |                                     |
|                 | Lodgement                                                                                            |               | Final Search:                                                                                                    | 123/4567    |                                                      | Stamping                            |
|                 | Collection/ Delivery                                                                                 |               | Bank Monies                                                                                                    |             |                                                      |                                     |
|                 | Express Post                                                                                         |               | Fax order on A                                                                                                    | Agent       | _                                                    |                                     |
| _               |                                                                                                    |               |                                                                                                    | · • • • •   |                                                      |                                     |
|                 | ties Attending                                                                                       | dia dia anti- |                                                                                                    |             |                                                      |                                     |
| wes<br>e        | stpac Bank are attending as                                                                          | dischargi     | ng mortgage                                                                                                    |             |                                                      |                                     |
|                 |                                                                                                    |               |                                                                                                    |             |                                                      |                                     |
|                 | ndover<br>ase hand over documents                                                                    |               |                                                                                                    |             |                                                      |                                     |
|                 | lect                                                                                                 |               |                                                                                                    |             |                                                      |                                     |
| Coll            | ect documents and cheques                                                                            | 5             |                                                                                                    |             |                                                      |                                     |
|                 | er Instructions / Details                                                                            |               |                                                                                                    |             |                                                      |                                     |
| Plea            | has been sent to GlobalX's<br>ase call when settlement has<br>noon                                   |               |                                                                                                    | old documer | nts in your                                          | office and I will collect in the af |
| Che             | eques Required                                                                                       |               |                                                                                                    |             |                                                      |                                     |
|                 |                                                                                                    |               |                                                                                                    |             |                                                      |                                     |
| $\vdash$        |                                                                                                    |               |                                                                                                    |             |                                                      |                                     |
| <u> </u>        |                                                                                                    |               |                                                                                                    |             |                                                      |                                     |
| $\vdash$        |                                                                                                    |               |                                                                                                    |             |                                                      |                                     |
|                 |                                                                                                    |               |                                                                                                    |             |                                                      |                                     |
|                 |                                                                                                    |               |                                                                                                    |             |                                                      |                                     |
| doc             | ase print this sheet and a<br>suments to be sent to<br>OBALX LEGAL SO                                |               |                                                                                                    |             | For Office<br>Service Coo<br>Settled By:<br>Advised: | Je:                                 |
| PO Phon<br>7/44 | Box 159 Collins Street West V<br>he: 13 5669, Fax: 03 9670 8644<br>0 Collins Street<br>285 MELBOURNE | /IC 8007      |                                                                                                    |             | Documents                                            | Returned                            |

## 2.3 Amend/Edit your settlement booking

You can amend/edit your settlement booking online up to the day before settlement.

Access your existing settlement bookings via **Search your Settlement Bookings** and the **Bookings Calendar** on the National Settlement Services Menu.

| National Settlement Services Menu                                                                                                    |                                          |  |  |  |  |  |
|----------------------------------------------------------------------------------------------------|------------------------------------------|--|--|--|--|--|
| Settlement Booking and Tracking                                                                                                    | Other Settlement Services                |  |  |  |  |  |
| Create a Settlement Booking                                                                                                    | 🚯 🛂 <u>View My Results (intelli-Doc)</u> |  |  |  |  |  |
| Bearch Your Settlement Bookings     Search Your Settlement Bookings     Search Your Settlement Booking     Search Your Settlement Booking     Search Your Settlement | QLD Settlement Notice Lodgement          |  |  |  |  |  |
| Bookings Calendar                                                                                                    | NSW EDR Stamping and Confirmation        |  |  |  |  |  |
| Account Services                                                                                                    | 1 <u>Create a Client VOI Booking</u>     |  |  |  |  |  |
| Request Access to Settlement Services                                                                                                    |                                          |  |  |  |  |  |

Note: For any changes on the day of settlement please contact the Confirm Service Centre on 1800 773 773. The Service Centre will transfer you through to the settlements team to enable any last minute changes to be communicated to the assigned settlement clerk.

# **3 Search Your Settlement Bookings**

To search for a settlement booking, select **Search your Settlement Bookings** from the National Settlement Services Menu.

| National Settlement Services Menu                                                                                                    |                                          |  |  |  |  |  |
|----------------------------------------------------------------------------------------------------|------------------------------------------|--|--|--|--|--|
| Settlement Booking and Tracking                                                                                                    | Other Settlement Services                |  |  |  |  |  |
| Create a Settlement Booking                                                                                                    | Diew My Results (intelli-Doc)            |  |  |  |  |  |
| I Search Your Settlement Bookings                                                                                                    | 2 <u>QLD Settlement Notice Lodgement</u> |  |  |  |  |  |
| Bookings Calendar     Bookings Calendar     Second Action     Second Action | NSW EDR Stamping and Confirmation        |  |  |  |  |  |
| Account Services                                                                                                    | Create a Client VOI Booking              |  |  |  |  |  |
| Request Access to Settlement Services                                                                                                    |                                          |  |  |  |  |  |

The **Settlement Bookings** search screen will display. Enter your search criteria to search for your existing bookings. Click **Apply Filter** to conduct the search of your settlement bookings.

| intel<br>Settlement                                                        |                                   | gs                  | Refresh                          |                                                                                |                                                     |                 |                    | *           | PEXA Reg                    | Log in                 |
|----------------------------------------------------------------------------|-----------------------------------|---------------------|----------------------------------|--------------------------------------------------------------------------------|-----------------------------------------------------|-----------------|--------------------|-------------|-----------------------------|------------------------|
| Booking Date -<br>From:<br>Containing Text:<br>Docs Received?<br>For User: | 13/11/201<br>All<br>Me            | 15<br>              | To: 30/11/201<br>Status: Any     | 5                                                                              | ✓ Re                                                | egion: Any      | ✓<br>Apply Filter  |             |                             |                        |
|                                                                            | Matter<br>Test<br>Settlement<br>1 | Status<br>Confirmed | Booking Time<br>25/11/2015 14:00 | Location<br>GlobalX, West<br>Tower, Level<br>6, 410 Ann<br>Street,<br>Brisbane | Type<br>Purchase<br>with an<br>Incoming<br>Mortgage | Docs Recd<br>No | Comment From Agent | Billed Time | Contact Name<br>Amanda Ford | Created By<br>cnfforda |

Any settlement bookings that match your search criteria will display.

Click the **Order No**. link in the results table to view the details of your booking. On the View/Edit Booking screen you can update any details and then click **Submit** to complete your changes.

| View/Edit Booking 13720                                                                                                    | <b>Register</b> Log in                                                                                                    |
|----------------------------------------------------------------------------------------------------|----------------------------------------------------------------------------------------------------|
| Submit Cancel Delete Print Create Booking                                                                                                    | Documents Received?: No<br>Status: Confirmed                                                                                                    |
| General Instructions Billing History Agent Details                                                                                              |                                                                                                    |
| Engagement         Customer*       Confirm         Contact Name*       John Citizen         Phone*       07 0000 0000       Call         Mobile | Settlement Booking         State/Region*       QLD - Brisbane CBD         Location*       GlobalX, West Tower, Level 6, 41         Or Other*                                                                                                    |
| Matter / Office Ref* Test Settlement 1 Other Details                                                                                            | Suburb/Postcode       Red Hill       4059         Additional Services       Image: Collection Services         Bank Monies       Collections/Deliveries         Land Tax Clearance       Express Post         Title Reference(s)       12345600 x         (Use commas to separate multiples) |

# **4 Settlement Bookings Calendar**

To view your settlement bookings in calendar view, select **Bookings Calendar** from the National Settlement Services Menu.

| ational Settlement Services Menu                                                                                                    |                                          |  |  |  |  |
|----------------------------------------------------------------------------------------------------|------------------------------------------|--|--|--|--|
| Settlement Booking and Tracking                                                                                                    | Other Settlement Services                |  |  |  |  |
| Create a Settlement Booking                                                                                                    | 🚯 🛂 <u>View My Results (intelli-Doc)</u> |  |  |  |  |
| Search Your Settlement Bookings                                                                                                    | QLD Settlement Notice Lodgement          |  |  |  |  |
| Bookings Calendar     Bookings Calendar     Second Second Secon | NSW EDR Stamping and Confirmation        |  |  |  |  |
| Account Services                                                                                                    | ❶ ◘ <u>Create a Client VOI Booking</u>   |  |  |  |  |
| Request Access to Settlement Services                                                                                                    |                                          |  |  |  |  |

The Calendar will display. Maximise the window to view all the input fields; you can use the scroll bars located at the right-hand side and bottom of the screen to move the screen, if required.

| intelli-Link                             | тм                                      |                                                                                                    | X PEX              | A Register Log in  |
|------------------------------------------|-----------------------------------------|----------------------------------------------------------------------------------------------------|--------------------|--------------------|
| <b>O</b> today Jump t                    | to Day Refresh                          | November 2                                                                                                    | 015                | month week day     |
| Mon                                      | Tue                                     | Wed                                                                                                    | Thu                | Fri                |
| 2                                        | 3                                       | 4                                                                                                    | 5                  | 6                  |
| 9                                        | 10                                      | 11                                                                                                    | 12                 | 13                 |
| Add new booking                          | Add new booking 24                      | Add new booking                                                                                                 | Add new booking 26 | Add new booking 20 |
|                                          | Add new booking                         | Add new booking<br>14:00 13720 Test Settlement 1 @<br>GlobalX, West Tower, Level 8, 410 Ann<br>Street, Brisbane | Add new booking    | Add new booking    |
| 30                                       | 1                                       | 2                                                                                                    |                    | 4                  |
| Add new booking                          | Add new booking                         | Add new booking                                                                                                 | Add new booking    | Add new booking    |
| Add new booking                          | Add new booking                         | Add new booking                                                                                                 | Add new booking    | Add new booking    |
| Legend                                   |                                         |                                                                                                    |                    |                    |
|                                          | omplete and has not yet bee             |                                                                                                    |                    |                    |
| Your order is with     Your order is cor | h the agent and being proces<br>nplete. | ssed.                                                                                                    |                    |                    |

From this screen you can:

- Access your settlement bookings and make amendments.
- > View the calendar by month, week or day using the button on the top right of the screen.
- Create a new booking by clicking on **Add new booking** on the settlement date you require.

Refer to the Legend underneath the calendar for the status colour definitions of the booking entries. To view a settlement booking, click on the entry in the calendar. The **View/Edit Booking** screen will display.

| View/Edit Booking                                                                                               | g 13720                                                                                                    | 3                         |                                                                                                    | Register       Log in         Documents Received?: No       Status: Confirmed                                                                                                    |
|----------------------------------------------------------------------------------------------------|----------------------------------------------------------------------------------------------------|---------------------------|----------------------------------------------------------------------------------------------------|----------------------------------------------------------------------------------------------------|
| General Instructions                                                                                            | Billing History                                                                                                    | Agent Details             |                                                                                                    |                                                                                                    |
| Engagement<br>Customer*<br>Contact Name*<br>Phone*<br>Mobile<br>Email*<br>Matter / Office Ref*<br>Other Details | Confirm<br>John Citizen<br>07 0000 0000<br>ic@lawyer.com.au<br>✓ Send Order Confirma<br>Send Docs Received<br>✓ Send Settlement Con<br>Also CC Settlement C | Confirmation<br>firmation | Settlement Booking<br>State/Region*<br>Location*<br>Or Other*<br>Settlement Type*<br>Acting For*<br>Date/Time*<br>Settlement<br>Purchaser<br>Purchase Price<br>Address<br>Suburb/Postcode<br>Additional Services<br>U Lodgemen<br>Bank Moni<br>Stamping<br>Land Tax (<br>Express Purces) | QLD - Brisbane CBD   GlobalX, West Tower, Level 6, 41   Purchase with an Incoming Mortg   Purchaser   25/11/2015   14:00     John Smith   735000   14 Citizen Road   Red Hill   4059   t Final Search ies Collections/Deliveries Clearance |

You can return to your settlement booking and add or amend the details at any time up to the day before settlement.

# 5 View my Results (intelli-Doc)

You can retrieve search results associated with your settlement booking, and documents associated with your QLD settlement notice lodgement from intelli-Doc.

For example, if you request a final search with your settlement booking, the search result will be available in intelli-Doc, once the search has been conducted on the day of settlement.

| tional Settlement Services Menu                                                                                                    |                                   |  |  |  |  |  |
|----------------------------------------------------------------------------------------------------|-----------------------------------|--|--|--|--|--|
| Settlement Booking and Tracking                                                                                                    | Other Settlement Services         |  |  |  |  |  |
| Create a Settlement Booking                                                                                                    | I View My Results (intelli-Doc)   |  |  |  |  |  |
| Search Your Settlement Bookings                                                                                                    | QLD Settlement Notice Lodgement   |  |  |  |  |  |
| 🚯 🖸 <u>Bookings Calendar</u>                                                                                                    | NSW EDR Stamping and Confirmation |  |  |  |  |  |
| Account Services                                                                                                    | Create a Client VOI Booking       |  |  |  |  |  |
| In the second second |                                   |  |  |  |  |  |

To access intelli-Doc select **View My Results (intelli-Doc)** from the National Settlement Services Menu. The intelli-Doc screen will display.

| int  | elli-Doc                  |      |                        |                                                                                                    |       |            |   | Shared View: Just Mi                                | ne 🔻   |
|------|---------------------------|------|------------------------|----------------------------------------------------------------------------------------------------|-------|------------|---|-----------------------------------------------------|--------|
| Cust | om Range 🔻                | 25/1 | 0/2015 📺 to            | 13/11/2015 🗰 🖾 Email 🔻 🗳 Save 🔹 🏋 Clear                                                                                     |       |            |   | Keyword                                             | Filter |
|      | File Reference            | T    | Date <b>•</b>          | Document Details                                                                                                    | Ţ     | Status     | Ţ | Search by File Reference                            | :е 🔺   |
|      | test sett notice<br>email |      | 05/11/2015<br>04:30 PM | QLD Settlement Notices<br>10075674:guideline-amendments-to-the-privacy-act-1988-a-guide-for-<br>agencies_20151105043050.pdf |       | Complet    | e | Enter File Reference<br>Show docs by File Reference | e      |
|      | Test Settlement 1         |      | 05/11/2015<br>04:13 PM | QLD Settlement Notices<br>10075673:privacy-fact-sheet-17-australian-privacy-principles_2_20151105041321.pdf                 |       | Complet    | Э | test sett notice email<br>Test Settlement 1         |        |
| 4    | < 1 ► H                   |      | 10 🔻 items             | s per page                                                                                                    | 1 - 2 | of 2 items |   |                                                     |        |

You can search for documents using the date range, Keyword and File Reference search fields.

Documents in intelli-Doc can be emailed or saved to another location using the **Email** and **Save** buttons.

# **6 QLD Settlement Notice Lodgement**

For QLD properties, a settlement notice may be lodged prior to settlement, this service can be accessed through the National Settlement Services Menu.

| Settlement Booking and Tracking | Other Settlement Services         |
|---------------------------------|-----------------------------------|
| Create a Settlement Booking     | I view My Results (intelli-Doc)   |
| Search Your Settlement Bookings | QLD Settlement Notice Lodgement   |
| Bookings Calendar               | NSW EDR Stamping and Confirmation |
| Account Services                | Create a Client VOI Booking       |

## **6.1 Letter of Authority**

An authorising letter is required for the Form 23 to be signed and electronically lodged on your organisation's behalf. A template for the details required to be provided on the letter of authority is available from the QLD Settlement Notices input screen.

Mail the original letter of authority signed by the appropriate person in your organisation to our Settlements partner, GlobalX Legal Solutions. The postal and DX details are available on the letter of authority template and QLD Settlement Notices input screen.

GlobalX will retain the letter of authority for future use for any settlement notices lodged by your organisation.

You will need to complete a Form 23 Settlement Notice (unsigned) which you will upload to your order when you complete the details on the QLD Settlement Notices input screen. The Form 23 template is also available from the input screen.

## **6.2 QLD Settlement Notice input screen**

| Instructions  An extension of the spectra of particular is required to as to append whereasing, we will retain the teles of authority for future use for any future settiment notices lodged by your organisation to us. Upon receiving, we will retain the teles of authority for future use for any future settiment notices lodged by your organisation to us. Upon receiving, we will retain the teles of authority for future use for any future settiment notices lodged by your organisation to us. Upon receiving, we will retain the teles of authority for future use for any future settiment notices lodged by your organisation to us. Upon receiving, we will retain the teles of authority for future use for any future settiment notices lodged by your organisation to us. Upon receiving, we will retain the teles of authority for future use for any future settiment notices lodged by your organisation to us. Upon receiving, we will retain the teles of authority for future use for any future settiment notices lodged by your organisation to us. Upon receiving, we will retain the teles of authority for future use for any future settiment notices lodged by your discrete lobged. The set set on teles of authority for future use for any future settiment notices lodged by your discrete lobged authority for future use for any future settiment notices lodged by your discrete lobged authority for future use for any future settiment notices lodged by any future settiment notices lodged by any future settiment notices lodged by any future settiment in the notice lobged autoen under organisation is provided autoent settiment in the normal not appending autoen under organisation is autoent set information to provide autoent dealing advice under organisation is any future settiment notice lodged by any future settiment notice lodged by any future settiment notice lodged by any future settiment notices on my organisation is behalf. If any future settiment notices on my organisation is behalf. If appending in the form 23 - Settiment notices on my o | QLD Settlement Notices                     |                                                                                                    |  |  |  |  |  |  |  |
|----------------------------------------------------------------------------------------------------|--------------------------------------------|----------------------------------------------------------------------------------------------------|--|--|--|--|--|--|--|
| autoday fayed by the appropriate person in your organisation to us. Upon receiving, we will retain the letter of authonity for future use for any further settement notices lodged by your appropriate authonity feet rets.  Please points authonity feet rets.  Globabit Logad Solutions Phy Lid  Globabit Logad Solutions Phy Lid  Globabit Logad Solut  | Instructions                               |                                                                                                    |  |  |  |  |  |  |  |
| Please post the authority letter is:   Gleak Lugal Solutions Py Lid   Addroits:   Gloak X. Lugal Solutions Py Lid   Ox cand via DX:   Gloak X. Lugal Solutions Py Lid   DX: Lugal Solutions Py Lid   DX: Lugal Solutions Py Lid   Step 1: Your Details   Lucit *   Plan: *   Step 2: Property Details   Lucit *   Plan: *   Dy Lid Lugal Solutions Py Lid Lugal Solutions Py Lid Lugal Soluti                                                                                                    | authority signed by the approp             | authority signed by the appropriate person in your organisation to us. Upon receiving, we will retain the letter of authority for future use for any further settlement notices lodged by your |  |  |  |  |  |  |  |
| BiobalX Legal Solutions Pty Ltd   Attention: BiobalX Convegning and Legal Support Services Team   BiobalX E, CLD 4001   Cr end vid DX:   BiobalX E, CLD 4001   Cr end vid DX:   BiobalX E, CLD 4001   Cr end vid DX:   BiobalX E, CLD 4001   Cr end vid DX:   BiobalX E, CLD 4001   Cr end vid DX:   BiobalX E, CLD 4001   Cr end vid DX:   BiobalX Legal Solutions Pty Ltd   DX: 12 Exerce Solutions Pty Ltd   DX: 12 Exerce Solutions Pty Ltd   DX: 12 Exerce Solutions Pty Ltd   DX: 12 Exerce Solutions Pty Ltd   DX: 12 Exerce Solutions Pty Ltd   DX: 12 Exerce Solutions Pty Ltd   DX: 12 Exerce Solutions Pty Ltd   DX: 12 Exerce Solutions Pty Ltd   DX: 12 Exerce Solutions Pty Ltd   DX: 12 Exerce Solutions Pty Ltd   DX: 12 Exerce Solutions Pty Ltd   DX: 12 Exerce Solutions Pty Ltd   Step 1: Your Details   Name: * Jane Citizen   Phone: * 30340000 ×   Email: * jane citizen@lawyer com au   Your   matter/reference: *   Step 3: File Upload   Upload your file *   Derowse   Step 4: Other information or comments   Step 5:   I authorise GlobalX Legal Solutions Pty Ltd to execute settlement notices on my organisation's behalf.   I agree the information suppled on the Form 23 - Settlement Notice are correct and accurate.   I accept that additional charges will apply if any changes/amendments are required because of incorr                                                                                                    | Click here for the letter of auth          | iority template.                                                                                                    |  |  |  |  |  |  |  |
| Address: Global Convenience and Legal Support Services Team<br>GRO Box 274 8<br>BRISBANE, GLD 4001<br>Cr service at DX:<br>Global Legal Solutions Pty Lid<br>DX: 112, BRISBANE GLD<br>Please sites complete a Form 23 Settlement Notice. Upon completion, please upload the form 23 in Step 3 below.<br>Click Here form 33<br>We will updat all reaches documents into your intell-Do. Including the dealing advice number once the settlement notice has been lodged.<br>Flease sites outplete a Form 23 Settlement Notice. Upon completion, please upload the form 23 in Step 3 below.<br>Click Here of Form 33<br>We will updat all reaches documents into your intell-Do. Including the dealing advice number once the settlement notice has been lodged.<br>Step 1: Your Details<br>Name: * Jane Citizen Phone: * Glo3340000 ×<br>Email: * (gane.citizen@lawyer.com.au)<br>Your<br>matter/reference: *<br>Step 2: Property Details<br>Lot. * Plan Type: * Choose one<br>Plan: *<br>Step 3: File Upload<br>Upload your file *<br>Step 4: Other information or comments<br>Step 5:<br>I authorise GlobalX Legal Solutions Pty Lid to execute settlement notices on my organisation's behalf.<br>I agree the information suppied on the Form 23 - Settlement Notice are correct and accurate.<br>I accept that additional charges will apply if any changes/amendments are required because of incorrect data submitted.                                                                                                    | Please post the authority letter           | r to:                                                                                                    |  |  |  |  |  |  |  |
| Global X Lagal Solutions Pty Ltd   Pieza also complete a Form 23 Settlement Notice. Upon completion, please upload the form 23 in Step 3 below.   Click lease for Form 23   We will upload all received documents into your intell-Doc, including the dealing advice number once the settlement notice has been lodged.   Please ansure all information supplied on the Form 23 Settlement Notice is correct. Additional charges will apply for any changes/amendments if incorrect information is provided and lodged.   Step 1: Your Details   Name: *   Jane Citizen   Phone: *   Step 2: Property Details   Lot: *   Upload   Upload your file *   Step 3: File Upload   Upload your file *   Step 4: Other information or comments   Step 5:   I authorise GlobalX Legal Solutions Pty Ltd to execute settlement notices on my organisation's behalf.   I agree the information supplied on the Form 23 - Settlement Notice are correct and accurate.                                                                                                    | Attention: GlobalX Conveya<br>GPO Box 2748 |                                                                                                    |  |  |  |  |  |  |  |
| DX 112. BRISBANE QLD Please situs complete a Form 23 Settlement Notice. Upon completion, please upload the form 23 In Step 3 below. Click Here for Form 23 We will upload all received documents into your Intell-Doc, including the dealing advice number once the settlement notice has been lodged.                                                                                                    | Or send via DX:                            |                                                                                                    |  |  |  |  |  |  |  |
| Click Here for Form 23 We will upload all received documents into your intell-Doc, including the dealing advice number once the settlement notice has been lodged.  Step 1: Your Details Name: * Jane Citizen Phone: * 30340000 × Email: * jane citizen@lawyer.com.au Your matter/ineference: *  Step 2: Property Details Lot: * Plan Type: * Choose one ✓ Plan: *  Step 3: File Upload Upload your file *  Step 4: Other information or comments  Step 5: ] authorise GlobalX Legal Solutions Pty Ltd to execute settlement notices on my organisation's behalf. I agree the information suppied on the Form 23 - Settlement Notice are correct and accurate. I accept that additional charges will apply if any changes/amendments are required because of incorrect data submitted.                                                                                                    |                                            | / Ltd                                                                                                    |  |  |  |  |  |  |  |
| We will uplead all received documents into your intelli-Doc. including the dealing advice number once the settlement notice has been lodged.     Step 1: Your Details     Name: *     I anne Critizen   Phone: *     30340000     X     Total anne Critizen   Phone: *     30340000     X     I anne Critizen   Phone: *     30340000     X     I anne Critizen   Phone: *     30340000     X     I anne Critizen   Phone: *     30340000     X     I anne Critizen   Phone: *     30340000   X     I anne Critizen   Phone: *     30340000     X     I anne Critizen   Phone: *     30340000   X     I anne Critizen   Phone: *     30340000     X     I anne Critizen   Phone: *     30340000     X     I anne Critizen   Phone: *     Step 2:   Phone: *   Phone: *    Phone: *    Phone: *    Phone: *    Phone: *    Phone: * </td <td>Please also complete a Form 2</td> <td>23 Settlement Notice. Upon completion, please upload the form 23 in Step 3 below.</td>                                                                                                    | Please also complete a Form 2              | 23 Settlement Notice. Upon completion, please upload the form 23 in Step 3 below.                                                                                                    |  |  |  |  |  |  |  |
| Please ensure all information supplied on the Form 22 Settlement Notice is correct. Additional charges will apply for any changes/amendments if incorrect information is provided and lodged.   Step 1: Your Details   Name: *   Jane Citizen   Phone: *   30340000   X   Email: *   jane.citizen@lawyer.com.au   Your   matter/reference: *   Step 2: Property Details   Lot: *   Lot: *   Plan Type: *   Choose one V   Plan: *   Step 3: File Upload   Upload your file *   Browse   Step 5:   I authorise GlobalX Legal Solutions Pty Ltd to execute settlement notices on my organisation's behalf.   I agree the information supplied on the Form 23 - Settlement Notice are correct and accurate.   I accept that additional charges will apply if any changes/amendments are required because of incorrect data submitted.                                                                                                    | Click Here for Form 23                     |                                                                                                    |  |  |  |  |  |  |  |
| Step 1: Your Details         Name: *       Jane Citizen         Phone: *       30340000         Email: *       jane.citizen@lawyer.com.au         Your                                                                                                    | We will upload all received doo            | cuments into your intelli-Doc, including the dealing advice number once the settlement notice has been lodged.                                                                                 |  |  |  |  |  |  |  |
| Name: * Jane Citizen   Phone: * 30340000   Email: * jane.citizen@lawyer.com.au Your Your matter/reference: * Step 2: Property Details Lot: * Plan Type: * Choose one ✓ Plan: * Step 3: File Upload Upload your file * Browse Step 4: Other information or comments Step 5: I authorise GlobalX Legal Solutions Pty Ltd to execute settlement notices on my organisation's behalf. I agree the information suppied on the Form 23 - Settlement Notice are correct and accurate. I accept that additional charges will apply if any changes/amendments are required because of incorrect data submitted.                                                                                                    |                                            | n supplied on the Form 23 Settlement Notice is correct. Additional charges will apply for any changes/amendments if incorrect information is provided                                          |  |  |  |  |  |  |  |
| Email: * [jane.citizen@lawyer.com.au   Your                                                                                                    | Step 1: Your Details                       |                                                                                                    |  |  |  |  |  |  |  |
| Your matter/reference: *  Step 2: Property Details Lot: * Plan Type: * Choose one  Plan: *  Step 3: File Upload Upload Upload your file * Browse  Step 4: Other information or comments  Step 5: I authorise GlobalX Legal Solutions Pty Ltd to execute settlement notices on my organisation's behalf. I agree the information suppied on the Form 23 - Settlement Notice are correct and accurate. I accept that additional charges will apply if any changes/amendments are required because of incorrect data submitted.                                                                                                    | Name: *                                    | Jane Citizen Phone: * 30340000 ×                                                                                                    |  |  |  |  |  |  |  |
| matter/reference: *   Step 2: Property Details   Lot: *   Plan Type: * Choose one ✓   Plan: *   Step 3: File Upload   Upload your file *   Browse Step 4: Other information or comments   Step 5:     I authorise GlobalX Legal Solutions Pty Ltd to execute settlement notices on my organisation's behalf.    I agree the information suppied on the Form 23 - Settlement Notice are correct and accurate.    I accept that additional charges will apply if any changes/amendments are required because of incorrect data submitted.                                                                                                    | Email: *                                   | jane.citizen@lawyer.com.au                                                                                                    |  |  |  |  |  |  |  |
| Lot: * Plan Type: *   Plan: *     Plan: *     Step 3: File Upload   Upload your file *   Browse   Step 4: Other information or comments     Step 5:     I authorise GlobalX Legal Solutions Pty Ltd to execute settlement notices on my organisation's behalf.   I agree the information suppied on the Form 23 - Settlement Notice are correct and accurate.   I accept that additional charges will apply if any changes/amendments are required because of incorrect data submitted.                                                                                                    |                                            |                                                                                                    |  |  |  |  |  |  |  |
| Plan: *   Step 3: File Upload   Upload your file *   Browse Step 4: Other information or comments   Step 4: Other information or comments   Step 5:   I authorise GlobalX Legal Solutions Pty Ltd to execute settlement notices on my organisation's behalf.   I agree the information suppled on the Form 23 - Settlement Notice are correct and accurate.   I accept that additional charges will apply if any changes/amendments are required because of incorrect data submitted.                                                                                                    | Step 2: Property Det                       | ails                                                                                                    |  |  |  |  |  |  |  |
| Step 3: File Upload         Upload your file *         Browse         Step 4: Other information or comments         Step 5:         I authorise GlobalX Legal Solutions Pty Ltd to execute settlement notices on my organisation's behalf.<br>I agree the information suppied on the Form 23 - Settlement Notice are correct and accurate.<br>I accept that additional charges will apply if any changes/amendments are required because of incorrect data submitted.                                                                                                    | Lot: *                                     | Plan Type: * Choose one V                                                                                                    |  |  |  |  |  |  |  |
| Upload your file * Browse Step 4: Other information or comments  Step 5:  I authorise GlobalX Legal Solutions Pty Ltd to execute settlement notices on my organisation's behalf. I agree the information suppled on the Form 23 - Settlement Notice are correct and accurate. I accept that additional charges will apply if any changes/amendments are required because of incorrect data submitted.                                                                                                    |                                            | Plan: *                                                                                                    |  |  |  |  |  |  |  |
| Step 4: Other information or comments         Image: Step 5:         Step 5:         Image: Image: Imag                                                                                                    | Step 3: File Upload                        |                                                                                                    |  |  |  |  |  |  |  |
| Step 5:         I authorise GlobalX Legal Solutions Pty Ltd to execute settlement notices on my organisation's behalf.         I agree the information suppled on the Form 23 - Settlement Notice are correct and accurate.         I accept that additional charges will apply if any changes/amendments are required because of incorrect data submitted.                                                                                                    | Upload your file *                         | Browse                                                                                                    |  |  |  |  |  |  |  |
| <ul> <li>I authorise GlobalX Legal Solutions Pty Ltd to execute settlement notices on my organisation's behalf.</li> <li>I agree the information suppled on the Form 23 - Settlement Notice are correct and accurate.</li> <li>I accept that additional charges will apply if any changes/amendments are required because of incorrect data submitted.</li> </ul>                                                                                                    | Step 4: Other inform                       | ation or comments                                                                                                    |  |  |  |  |  |  |  |
| <ul> <li>I authorise GlobalX Legal Solutions Pty Ltd to execute settlement notices on my organisation's behalf.</li> <li>I agree the information suppled on the Form 23 - Settlement Notice are correct and accurate.</li> <li>I accept that additional charges will apply if any changes/amendments are required because of incorrect data submitted.</li> </ul>                                                                                                    |                                            |                                                                                                    |  |  |  |  |  |  |  |
| <ul> <li>I authorise GlobalX Legal Solutions Pty Ltd to execute settlement notices on my organisation's behalf.</li> <li>I agree the information suppled on the Form 23 - Settlement Notice are correct and accurate.</li> <li>I accept that additional charges will apply if any changes/amendments are required because of incorrect data submitted.</li> </ul>                                                                                                    |                                            | ~                                                                                                    |  |  |  |  |  |  |  |
| I agree the information suppled on the Form 23 - Settlement Notice are correct and accurate.<br>I accept that additional charges will apply if any changes/amendments are required because of incorrect data submitted.                                                                                                    | Step 5:                                    |                                                                                                    |  |  |  |  |  |  |  |
| Clear form Save and Continue                                                                                                    | I agree the infor                          | rmation suppied on the Form 23 - Settlement Notice are correct and accurate.                                                                                                    |  |  |  |  |  |  |  |
|                                                                                                    | Clear form Save and                        | d Continue                                                                                                    |  |  |  |  |  |  |  |

Complete the information required on Steps 1 and 2. The mandatory fields are marked with an asterisk \*.

The default contact details for your profile will display in the Name, Phone and Email fields. If required, you can overwrite these details with your contact details.

Enter a matter/reference for this request. This reference will display on your Confirm usage report for this transaction.

Next, upload your Form 23 (unsigned). Click the **Browse** button to locate the document from your files.

Select the authorisation checkbox to allow our settlements partner, GlobalX to execute the settlement notice on your behalf, then click **Save and Continue**.

Your Order Confirmation will display. Click **Print** to print a copy of the confirmation for your records.

| QLD Settlement Not                                                                                                    | ices - Order Confirmation           |  |
|----------------------------------------------------------------------------------------------------|-------------------------------------|--|
| Thank you. Your search details are lis<br>Please note the following confirmation<br>Order ID: 10076116<br>Matter: AF:RR 07/16<br>User ID: cnfforda1 |                                     |  |
| You have requested the following:                                                                                                    |                                     |  |
| User Details                                                                                                    |                                     |  |
| Name:                                                                                                    | jane Citizen                        |  |
| Firm Name:                                                                                                    | Confirm                             |  |
| Phone:                                                                                                    | 30340000                            |  |
| Email:                                                                                                    | jane.citizen@lawyer.com.au          |  |
| Search Details                                                                                                    |                                     |  |
| Searches:                                                                                                    | Queensland Settlements - Lodge Only |  |
| Lot Number:                                                                                                    | 3                                   |  |
| Plan Type:                                                                                                    | RP                                  |  |
| Plan Number:                                                                                                    | 20706                               |  |
| State:                                                                                                    | QLD                                 |  |
| Documents uploaded                                                                                                    |                                     |  |
| Form 23 Document_2016072102                                                                                                    | 1835.pdf                            |  |
|                                                                                                    | Print                               |  |
|                                                                                                    |                                     |  |

The Form 23 will be executed by our Settlements partner, GlobalX and then electronically lodged on your behalf.

The Lodgement Notice will be available from intelli-Doc once it has been received from the Department of Natural Resources and Mines.

# 7 PEXA

There are PEXA buttons for **Register** and **Log In** located onscreen on the Create Booking, View/Edit Booking and the Bookings Calendar screens. Access these screens through the National Settlement Service menu items **Create a Settlement Booking, Search your Settlement Bookings** and **Bookings Calendar**.

In order to access PEXA through CITEC Confirm you will need to Register as a Subscriber with PEXA, and nominate our PEXA partner, GlobalX as your PEXA sponsor.

If you are registered already to access PEXA direct, or via another Sponsor, you can change your method of access by completing a **Change PEXA Sponsor** Form. See section 7.21 or contact the Confirm Service Centre on 1800 773 773 to obtain a copy of the form.

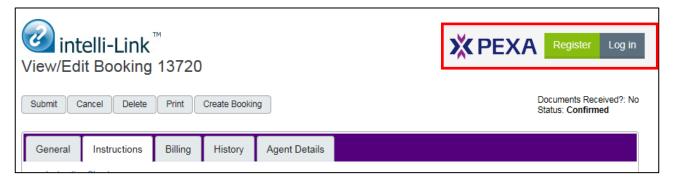

## **7.1 Register for PEXA**

To register for PEXA, click **Register** on the Create Booking, View/Edit Booking and the Bookings Calendar screens to go to the PEXA Registration page on the PEXA website.

| intelli-Link <sup>™</sup><br>View/Edit Booking 13720 | <b>X PEXA</b> Register Log in                |
|------------------------------------------------------|----------------------------------------------|
| Submit Cancel Delete Print Create Booking            | Documents Received?: No<br>Status: Confirmed |
| General Instructions Billing History Agent Details   |                                              |

There are 2 parts of the registration process: the online registration process, and the face-to-face verification of identity (VOI).

During the online registration you are required to select how you will access PEXA. In order to access the PEXA Platform through CITEC Confirm, you will need to select our PEXA partner, GlobalX Legal Solutions.

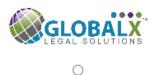

GlobalX Legal Solutions

PEXA have produced a document detailing the steps for PEXA registration: https://s3-ap-southeast-2.amazonaws.com/pexa-marketing/RegisteringforPEXA.pdf

A summary of the steps to complete your online PEXA registration follows. For more information go to the PEXA website: <a href="https://www.pexa.com.au/register/">www.pexa.com.au/register/</a>

#### 7.1.1 Online registration:

- All applicants will be required to sign a PEXA Participation Agreement. More information can be found at <u>https://www.pexa.com.au/participation-agreement</u>
- Each applicant can order their Digital Certificate during the registration process. A Digital Certificate is required to electronically sign documents in PEXA.
- To finalise the setup of your account, the following may be required:
  - Practising certificate/conveyancing licence (individual/organisation)
  - Trust Account details (if applicable)
  - o Direct Debit details
  - Digital Certificate Subscriber Agreement (if you require a PEXA Digital Certificate)
  - Trust Deed/ Partnership Deed please note that these documents will need to be certified. A certified copy of the Trust Deed Schedule is also acceptable.

Note: Additional documentation may be required by PEXA to support your application.

#### 7.1.2 Complete Face-to-Face Verification of Identity (VOI)

- PEXA is required to verify the identity of the person(s) who will sign the Participation Agreement on behalf of your organisation.
- This VOI can be completed by our PEXA partner GlobalX, or through a VOI agent (for example IDSecure or Australia Post).

## 7.2 PEXA Log In

You can log in to PEXA through the National Settlement Services menu via Create a Settlement Booking.

| View/Edit Booking 13720                            | <b>X PEXA</b> Register Log in                |
|----------------------------------------------------|----------------------------------------------|
| Submit Cancel Delete Print Create Booking          | Documents Received?: No<br>Status: Confirmed |
| General Instructions Billing History Agent Details |                                              |

The first time that you log in, a pop-up window will display on top of the PEXA login screen to request permission for our PEXA partner, GlobalX to link your PEXA account.

Linking the account will mean that you will not have to enter your PEXA subscriber login details every time you login to PEXA through the settlements screens.

Note: The PEXA platform currently requires that your password is reset every 30 days. The PEXA login screen will display whenever your password is reset so that these details can be updated.

You will need to enter your PEXA Subscriber Login details on this first login, so that our PEXA partner GlobalX can store these details against your account.

Select Confirm to link the accounts. If you do not want the Subscriber Login details to be stored, click Cancel.

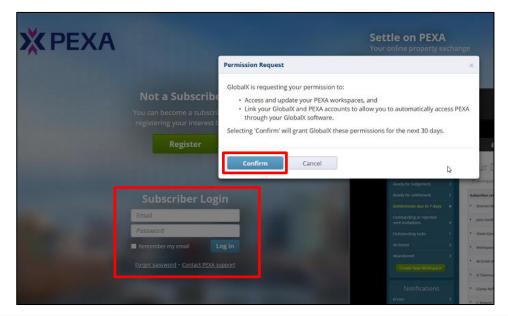

Note: If your accounts are not linked, then you will be prompted to provide your subscriber login details every time you log in to PEXA through the settlements screens.

#### 7.2.1 Change PEXA Sponsor Form

If you are registered as a subscriber to access PEXA via another Sponsor, you can change your method of access by completing a <u>Change PEXA Sponsor Form</u> which is available from the <u>eConveyancing hub</u> on the Confirm website.

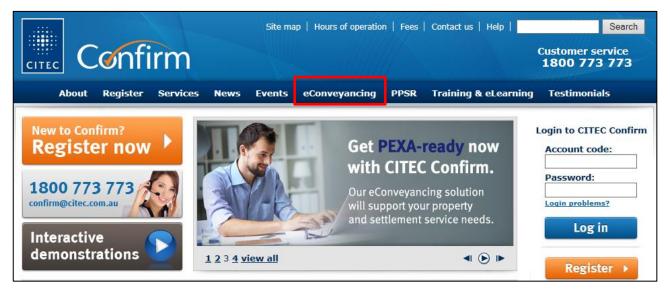

You can also contact the Confirm Service Centre on 1800 773 773 or <u>confirm@citec.com.au</u> to be emailed a copy of the form.

You will need to nominate our PEXA partner, **GlobalX Legal Solutions** as your **Incoming Sponsor** on the form.

Once you have completed the details required, please email or post the form to CITEC Confirm and we will submit the request to PEXA on your behalf:

#### Email: confirm@citec.com.au

Mail: CITEC Confirm Service Centre GPO Box 279 Brisbane QLD 4001

PEXA will advise all parties when the change has been completed.

# 8 Verification of Identity (VOI) service – create a client VOI booking

The VOI service allows you to outsource the function of performing verification of identity on your clients. Through our PEXA partner, we can offer an over the counter VOI service as well as a 'come to you' service which is available across Australia.

Note: The VOI service is only to be used to perform VOIs of your clients; it cannot be used during the PEXA registration process to verify the identity of the authorised signatory on the PEXA participation agreement.

To book a VOI for a client select **Create a Client VOI Booking** from the National Settlement Services Menu under Other Settlement Services.

| National Settlement Services Menu     |                                   |
|---------------------------------------|-----------------------------------|
| Settlement Booking and Tracking       | Other Settlement Services         |
| Create a Settlement Booking           | I View My Results (intelli-Doc)   |
| Search Your Settlement Bookings       | 2 QLD Settlement Notice Lodgement |
| Bookings Calendar                     | NSW EDR Stamping and Confirmation |
| Account Services                      | Create a Client VOI Booking       |
| Request Access to Settlement Services |                                   |

The Create a Verification of Identity (VOI) Booking input screen will display.

| Create A Verification Of Ide                                           | ntity (VOI) Booking                    |             |          |
|------------------------------------------------------------------------|----------------------------------------|-------------|----------|
| Please provide the following details to<br>indicates mandatory fields. | o book Verification of Identity for yo | ur clients. |          |
| Your Details                                                           |                                        |             |          |
| Your Reference                                                         |                                        | *           |          |
| Contact Name                                                           | Jane Smith                             | *           |          |
| Phone                                                                  | 30243567                               | *           |          |
| Email                                                                  | jane.citzen@lawyer.com.au              | *           |          |
| Details Of Your Clients To VOI<br>State Clients Are Located In         | VIC • *                                |             |          |
|                                                                        | VIC •                                  |             |          |
| Client 1                                                               |                                        |             | × Remove |
| Given Name(s)                                                          | John                                   | *           |          |
| Surname                                                                | Smith                                  | *           |          |
| Phone                                                                  | 34567839                               | *           |          |
| Email                                                                  | john.smith@example.com                 |             |          |
| Add Another Client                                                     |                                        |             |          |
| Other Information                                                      |                                        |             |          |
| × Clear all                                                            |                                        |             | Submit 🕨 |

Complete the information required. The mandatory fields are marked with an asterisk \*.

Enter a matter/file reference for the request in the **Your Reference** field. This reference will display on your Confirm usage report for this transaction.

The contact details stored in your User Profile will display in the Contact Name, Phone and Email fields. If required, you can overwrite the contact details to be used for this booking.

Note: Details updated on this screen will only apply to this booking. Your profile will not be updated with these new details.

Next, complete the **Details of Your Clients to VOI**. Select the state the client(s) is located in from the drop down menu. Then enter the Given Name(s), Surname and Phone number of the client. Additionally, enter an email address if known.

If you wish to add another client to the booking, click **Add Another Client** and enter their details. You should enter only one client per set of client details. For example, if you wish to VOI Sue and John Smith then Sue and John should be entered on separate lines along with their respective contact details. You are allowed to enter up to 50 clients at a time but you must enter at least one.

If you wish to remove a client's details, click the **Remove** button.

Note: Although the Email field is optional, we recommend that you enter the client's email address if available, so we have an alternative means of contacting the client if we encounter difficulties contacting them by phone.

If you have information available that is relevant or helpful to know when contacting the client, please enter these details in the **Other Information** field. For example, this could include specific information regarding the client's availability, contact hours, or location.

When all details are completed, click Submit. Your Booking Confirmation will display.

| Create A Verification Of Ide       | ntity (VOI) Booking Confirmation                                               |
|------------------------------------|--------------------------------------------------------------------------------|
| The following VOIs have been booke | ed. Our third party service provider will be in touch to complete the process. |
|                                    |                                                                                |
| Your Details                       |                                                                                |
| Your Reference                     | 45677777                                                                       |
| Contact Name                       | Jane Smith                                                                     |
| Phone                              | 30243567                                                                       |
| Email                              | jane.citzen@lawyer.com.au                                                      |
|                                    |                                                                                |
| Details Of Your Clients To VOI     |                                                                                |
| State Clients Are Located In       | QLD                                                                            |
|                                    |                                                                                |
| Client 1                           |                                                                                |
| Given Name(s)                      | John                                                                           |
| Surname                            | Smith                                                                          |
| Phone                              | 34567839                                                                       |
| Email                              | john.smith@example.com                                                         |
| Other Information                  | none supplied                                                                  |

If this is your first time using the VOI booking service then our service provider will contact you to advise you of the process.

Your clients will then be contacted directly to schedule their VOIs. The VOI Certificate for each client will be accessible via View My Results (intelli-Doc) once the Verification of Identity has been performed.

# **9 NSW OSR Electronic Duties Returns (EDR)**

The EDR service allows you to electronically lodge your NSW OSR duties returns online. To access the EDR Service, click **NSW EDR Stamping and Confirmation** from the National Settlement Services Menu.

| Settlement Booking and Tracking | Other Settlement Services                |
|---------------------------------|------------------------------------------|
| 2 Create a Settlement Booking   | 🕕 🛂 <u>View My Results (intelli-Doc)</u> |
| Search Your Settlement Bookings | QLD Settlement Notice Lodgement          |
| Bookings Calendar               | NSW EDR Stamping and Confirm             |
| Account Services                | Create a Client VOI Booking              |

The **Electronic Duties Returns (EDR)** Menu screen will open in a new window, with the list of EDR service options displayed.

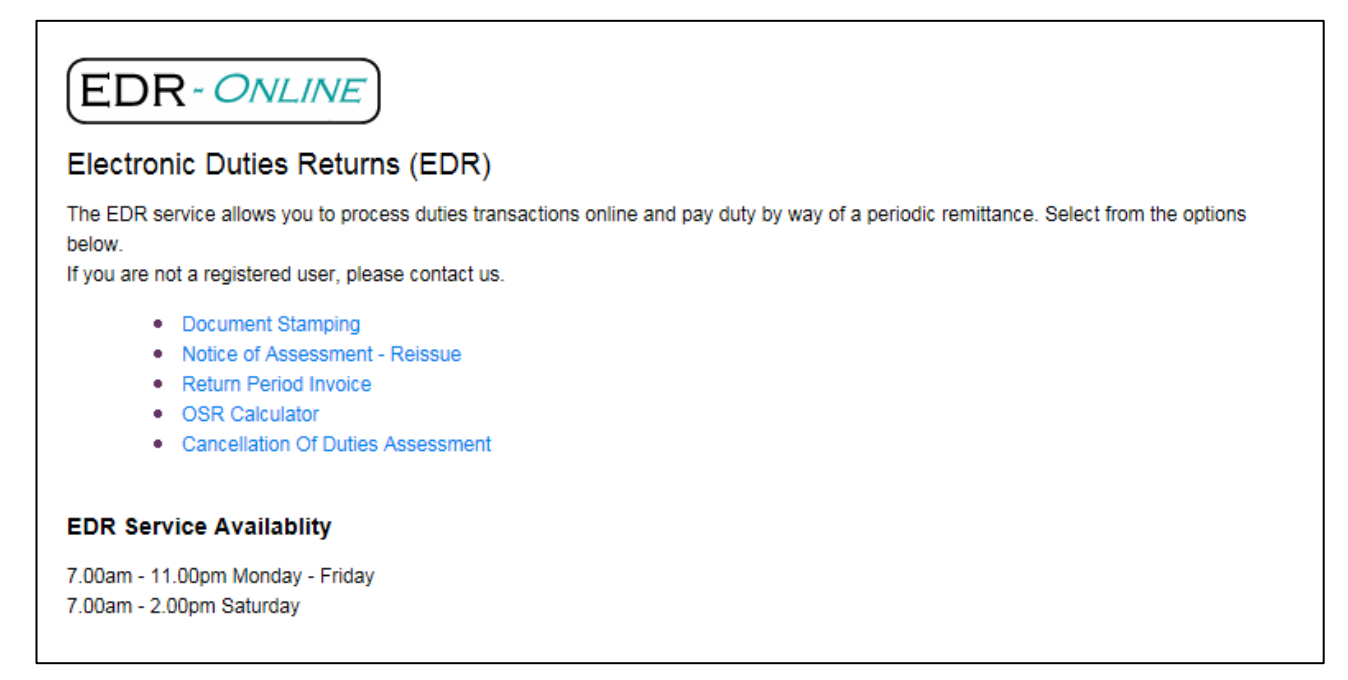

Download <u>Directions for using Electronic Duties Returns (PDF)</u> from the OSR website for a full explanation on how to use EDR and the functions available.

## 9.1 Getting started with NSW OSR EDR Document Stamping

To access EDR Online services we need to have your OSR EDR details on file. If you haven't provided us with this information you will see the following screen when you attempt to access one of the EDR services on the **Electronic Duties Returns (EDR)** Menu.

| EDR-ONLINE                                                                                                    |
|----------------------------------------------------------------------------------------------------|
| Your EDR Online registration is not yet complete                                                                                                    |
| You are seeing this message because:                                                                                                    |
| <ul> <li>you have not registered as an EDR client with the NSW Office of State Revenue (OSR). Upon registration, the OSR will issue you an EDR Client ID, which will enable us to complete the setup for you. Please refer to the <u>OSR website</u> for further information. When asked to select an EDR Customer Service Provider (CSP) on the OSR application form, please state that you are registered with "GlobalX Legal Solutions".</li> </ul> |
| <ul> <li>you are an EDR client with the NSW OSR, but your EDR account with us has not been set up.</li> <li>Please contact us to complete the setup.</li> </ul>                                                                                                    |
| Please contact us if you have any further questions.                                                                                                    |

#### 9.1.1 Already registered at OSR as an EDR Client?

If you have already been approved by the OSR to access EDR then you will need to provide us with the following details to enable us to set up your access via CITEC Confirm.

- CITEC Confirm Account code
- NSW OSR Client Name (to match name recorded at OSR)
- NSW OSR Client Number
- NSW OSR Client Frequency: Weekly / By transaction
- > The Confirm userId/s that are required to have access to NSW OSR EDR Stamping and Confirmation

Once we've made the required changes to your account you will be able to access EDR online services.

#### 9.1.2 Not currently registered at OSR as an EDR Client?

If you haven't already been approved by the NSW OSR to access EDR then you can apply online on the <u>OSR</u> <u>website</u>. Instructions to guide you through the online application process are also <u>available on the OSR website</u>.

Note: Please ensure you enter our OSR EDR partner **"GlobalX Legal Solutions"** as your EDR Client Service Provider (CSP) when applying online.

Once you've been successfully registered with OSR you will need to provide us with the details listed in <u>section</u> <u>8.1.1</u> to complete your set-up via CITEC Confirm. Once we've made the required changes to your account you will be able to access EDR online services.

## 9.2 Document Stamping

To make a Document Stamping Request, click **Document Stamping** on the EDR Menu.

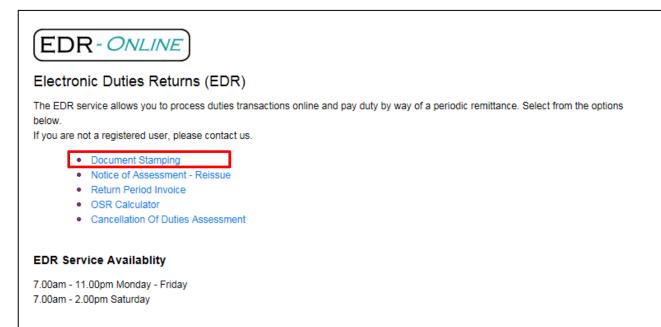

Select a document type from the drop-down menu, then complete the information required. Mandatory fields are marked with an \* asterisk.

| EDR-ONLINE                                                                                                   |
|----------------------------------------------------------------------------------------------------|
| EDR Document Stamping                                                                                        |
| Select a document type from the drop-down options available, then fill out the required fields which appear. |
| Document Stamping - Request                                                                                  |
|                                                                                                    |
| Document Details *                                                                                           |
| Please select one                                                                                            |

Once you have entered all the information required for the Document Stamping Request, click **Submit** on the bottom right of the screen. Alternatively, to discard the details entered in the Request and/or to select a different Document type, click **Clear**.

If the information is accepted, a notice of assessment will be created which will allow you to endorse your document with OSR accountable stamps.

If the information is not accepted, you will receive an error message describing why the transaction was rejected. To amend this, modify the data as required and resend the transaction.

#### Example of Duties Notice of Assessment:

|                                                                                                    | Issue Date<br>Enquiries<br>Website         | 19 Nov 2015<br>1300 308 863 (8.30am - 5.00pm<br><u>www.osr.nsw.gov.at</u> |
|----------------------------------------------------------------------------------------------------|--------------------------------------------|---------------------------------------------------------------------------|
| GLOBAL X                                                                                                    | OSR reference                              | 8393061-001*TEST                                                          |
| Post Office Box 111<br>PARRAMATTA NSW 1739                                                                                                    | Total amount payable                       | \$351.00                                                                  |
|                                                                                                    | Due date                                   | 26 Nov 2015                                                               |
|                                                                                                    | Assessment no                              | 1622967949                                                                |
|                                                                                                    | Your reference                             | test edr stamping                                                         |
|                                                                                                    | Client ID                                  | 136807363                                                                 |
| Total amount payable                                                                                                    |                                            | \$351.00                                                                  |
| If you do not pay the total amount payable by the o<br>information on the current rate of interest at www.o                                     | osr.nsw.gov.au                             | -                                                                         |
|                                                                                                    |                                            |                                                                           |
| The due date for payment of this assessment by re<br>Taxation Administration Act, 1996.<br>Please see the back of this notice for general infor | mation about this assessment and payment n | nethods.                                                                  |
| Taxation Administration Act, 1996.                                                                                                    |                                            | nethods.                                                                  |
| Taxation Administration Act, 1996.<br>Please see the back of this notice for general infor                                                      |                                            | nethods.                                                                  |

The notice of assessment is confirmation that the transaction has been accepted by OSR. It includes:

- > a unique Transaction Number that is OSR's record of the transaction
- details of transaction
- duty and interest payable
- stamping details

The stamping details provide information to correctly endorse the documents. A copy of the notice must be printed for every transaction and kept for your records.

## 9.3 Notice of Assessment – Reissue

A Notice of Assessment can only be reissued if you processed the original assessment. The Duties Notice of Assessment is a dynamic document which displays the total amount payable (if any) and any payments that OSR has received.

If full payment has not been received by OSR when the reissue is ordered the duty outstanding and any accrued interest will be displayed.

To request a reissue of a notice of assessment, click **Notice of Assessment – Reissue** on the EDR Menu.

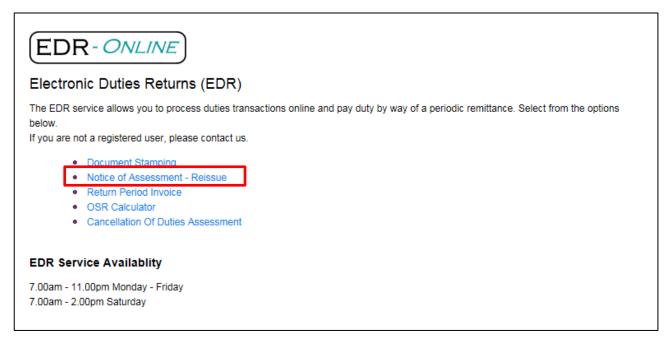

Once you have entered all the information required, click **Submit** on the bottom right of the screen.

|         | ion Statement Reprint - Request                                                                                 |       |
|---------|----------------------------------------------------------------------------------------------------|-------|
| Details |                                                                                                    |       |
|         | GLOBALX TEST CLIENT WEEKLY<br>OSR Client name<br>136807363<br>OSR Client number<br>331629<br>GXS Trans Ref. No. |       |
|         | s                                                                                                    | ubmit |

#### Example of Notice of Assessment (excerpt):

| State Revenue                                                                                                    | Issue Date<br>Enquiries<br>Website                                                                  | 19 Nov 2015<br>1300 308 863 (8.30am - 5.00pm<br>www.osr.nsw.gov.au                      |
|----------------------------------------------------------------------------------------------------|----------------------------------------------------------------------------------------------------|-----------------------------------------------------------------------------------------|
| GLOBAL X                                                                                                    | OSR reference                                                                                       | 8393061-001*TEST                                                                        |
| Post Office Box 111<br>PARRAMATTA NSW 1739                                                                                                    | Total amount payable                                                                                | \$351.00                                                                                |
|                                                                                                    | Due date                                                                                            | 26 Nov 2015                                                                             |
|                                                                                                    | Assessment no                                                                                       | 1622967949                                                                              |
|                                                                                                    | Your reference                                                                                      | test edr stamping                                                                       |
|                                                                                                    | Client ID                                                                                           | 136807363                                                                               |
| Assessment summary                                                                                                    |                                                                                                    |                                                                                         |
| Duty assessed                                                                                                    |                                                                                                    | \$351.00                                                                                |
| Duty assessed<br>Total amount payable                                                                                                    |                                                                                                    | \$351.00<br>\$351.00                                                                    |
| •                                                                                                    | sr.nsw.gov.au<br>turn has been set in accordance with you<br>nation about this assessment and payme | \$351.00<br>any outstanding balance. You can find<br>r approval under section 37 of the |
| Total amount payable<br>If you do not pay the total amount payable by the di<br>information on the current rate of interest at www.or<br>The due date for payment of this assessment by re<br>Taxation Administration Act, 1996.<br>Please see the back of this notice for general inform | sr.nsw.gov.au<br>turn has been set in accordance with you<br>nation about this assessment and payme | \$351.00<br>any outstanding balance. You can find<br>r approval under section 37 of the |

## **9.4 Return Period Invoice**

The Return Period Invoice details the total tax payable (duty and interest) for a specified return period. The Invoice will update when OSR receive any payment associated with an assessment for that specified return period.

Each Invoice is supported by three assessment schedules that detail the assessments transacted during the specified return period .At the end of each return period you must request the Invoice to ensure an accurate reconciliation.

To request an Invoice, click Return Period Invoice on the EDR Online Menu.

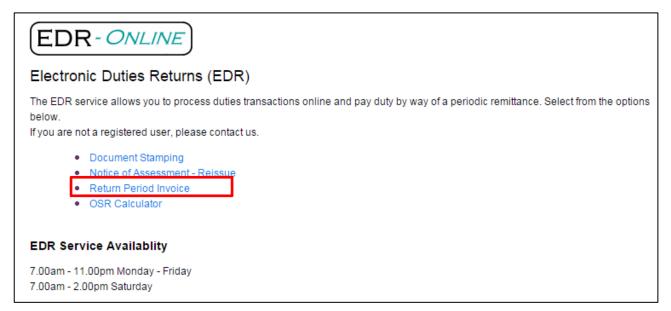

Once you have entered all the information required, click **Submit** on the bottom right of the screen.

Note: At the end of each return period you must request the Return Period Invoice prior to making payment to ensure accurate reconciliation.

| EDR-ONLINE                                                                                                    |
|----------------------------------------------------------------------------------------------------|
| Return Period Summary - Request                                                                                                    |
|                                                                                                    |
| GLOBALX TEST CLIENT WEEKLY<br>OSR Client name                                                                                                    |
| 136807363<br>OSR Client number                                                                                                    |
| 331633<br>GXS Trans Ref. No.                                                                                                    |
| Return Period (dd/mm/yyyy)                                                                                                    |
| If you intend to pay by cheque(s) to Locked Box, please ensure you use the payment slip from your booklet.                                                                             |
| The payment slip on the Return Period Invoice or Duties Notice of Assessment can no longer be used for cheque payment(s)<br>via Locked Box as the OCR reference line has been removed. |
| Please do not send the complete Return Period Invoice to Locked Box as this can cause delay in Locked Box processing the cheque(s).                                                    |
| Submit                                                                                                    |

Example of Return Period Invoice (excerpt):

| Office of                                                                                                    |                                     | n Period Invoice                                     |
|----------------------------------------------------------------------------------------------------|-------------------------------------|------------------------------------------------------|
| State Revenue                                                                                                    | Enquiries<br>Website                | 1300 308 863 (8.30am - 5.00pm)<br>www.osr.nsw.gov.au |
| JOHN CITIZEN                                                                                                    | Client ID                           | 987654321                                            |
| 18 SAMPLE STREET<br>MCMAHONS POINT NSW 2060                                                                                     | Total amount payable                | \$2010.00                                            |
|                                                                                                    | Total number of transact            |                                                      |
|                                                                                                    | Period end date                     | 12 Mar 2016                                          |
|                                                                                                    | Due date for period                 | 17 Mar 2016                                          |
| Summary of Assessments for the Period                                                                                           |                                     |                                                      |
| Total Amount Payable for Assessments on this Invoic<br>Refer to Schedule 1 (\$1) for details.                                   | e.                                  | \$2010.00                                            |
| Total Number of Assessments for Individual Payment                                                                              | on this Invoice.                    | 1                                                    |
| Refer to Schedule 2 (S2) for details.                                                                                           |                                     |                                                      |
| Total Number of Assessments Finalised on this Invoid                                                                            | e.                                  | 2                                                    |
| Refer to Schedule 3 (S3) for details.                                                                                           |                                     |                                                      |
| Total Amount Payable                                                                                                    |                                     | \$2010.00                                            |
| The Total Amount Payable will not include payments recei                                                                        | ved for this return period that hav | e not yet been reconciled by OSR.                    |
| Please pay by the due date, failure to do so may result in y                                                                    | your registration being suspended   | i.                                                   |
| Please see the back of this Return Period Invoice for gene                                                                      | ral information about assessment    | ts and payment methods.                              |
| Refer to the attached schedules for detailed information at                                                                     | oout assessments lodged during t    | he return period.                                    |
| As an EDR approved person it is your responsibility to ens<br>document due date.                                                | ure that all excluded matters liste | d under Schedule 2 (S2) are paid by the              |
| Stephen R Brady                                                                                                    |                                     |                                                      |
| Chief Commissioner of State Revenue                                                                                             |                                     |                                                      |
|                                                                                                    |                                     |                                                      |
|                                                                                                    |                                     |                                                      |
|                                                                                                    |                                     |                                                      |
| Office of State Revenue - Electronic D                                                                                          | uties Returns                       | Do not staple, pin or fold remittance slip           |
| BPay - Internet or phone banking:<br>Biller Code: 27029 Reference: 1377408127411161                                             |                                     | Due date<br>17 Mar 2016                              |
| Credit card payments are not accepted.                                                                                          |                                     | Total Amount Payable                                 |
| (f) Electronic payments:                                                                                                    |                                     | \$2010.00                                            |
| BSB no: 032001 Account no: 205573<br>Account name: OSR EPS Tax Remitting Account<br>Electronic payment code: 137740812YBK112016 |                                     |                                                      |
| Client name: JOHN CITIZEN                                                                                                    |                                     |                                                      |

Note: Remember to print a copy of the Invoice for your records.

## 9.5 OSR Calculator

The NSW Office of State Revenue has calculators to help estimate tax and duty payable or interest owing. To access the calculators, click **OSR Calculator** on the EDR Menu.

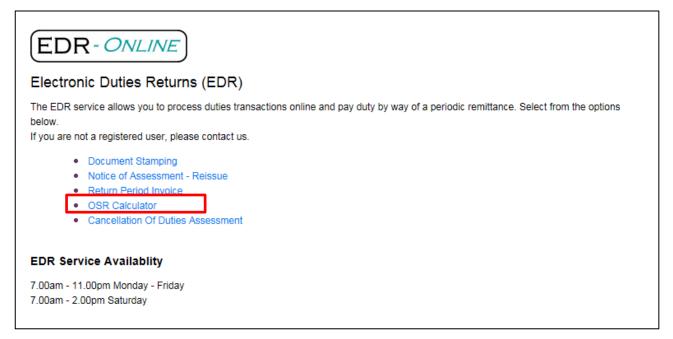

**OSR Calculators** will open in a new window, and the **Taxes** and **Duties Menu** will be displayed. To expand the menus, click the arrow next to either Taxes or Duties to reveal calculator options.

| Office of<br>State Revenue     | » Skip to content                                                                                                    |
|--------------------------------|----------------------------------------------------------------------------------------------------|
| 者 Home                         |                                                                                                    |
| ▼Taxes                         | OSR calculators                                                                                                    |
| > Land Tax                     | Our calculators will help you estimate tax and duty payable or interest owing. Use these calculators as a guide only and not as a substitute for professional advice. |
| > Payroll Tax                  | We recommend you read the latest information about a tax or duty before using any calculator. If you need help using these                                            |
| ✓ Duties                       | calculators, <u>contact us</u> .                                                                                                    |
| > Community development levy   |                                                                                                    |
| > Interest                     |                                                                                                    |
| > Mortgage Multistate          |                                                                                                    |
| > Mortgage NSW                 |                                                                                                    |
| > Motor vehicle registration   |                                                                                                    |
| > Transfer of land or business |                                                                                                    |
| > Transfer of shares or units  |                                                                                                    |
| > First home-new home          |                                                                                                    |
| > NSW new home grant           |                                                                                                    |

## **9.6 Cancellation of Duties Assessment**

The NSW Office of State Revenue has introduced a service to enable requests for cancellation of duties assessments to be submitted online. No further paperwork is required to lodge the cancellation request with OSR.

An EDR transaction may require cancellation due to a data entry error, duplication of a transaction, or if a settlement fails. Where one of these triggers occurs a transaction will need to be cancelled.

## 9.6.1 Important information about cancellation of duties assessments

- All cancelled transactions must have the duty stamp relating to the transaction cancelled on the documents
- A cancelled transaction cannot be reinstated
- A Withdrawal Duties Notice of Assessment is provided by OSR once your cancellation is processed.

The following transactions cannot be cancelled online:

- An EDR transaction that you did not process. A transaction can only be cancelled by the EDR approval holder who processed the transaction.
- A transaction where payment has been made
- A new Home Grant transaction
- Any transaction where the document has been lodged with Land and Property Information (LPI)
- Any transaction that has been verified through PEXA
- Any transaction that relates to a rescinded Contract of Sale of Land or a failed instrument.

## 9.6.2 Triggers for Cancellation of an EDR Transaction

### 9.6.2.1 Data Error (reassessment required)

A transaction must be cancelled and reprocessed if the following information is entered or selected incorrectly:

- Purchase price
- Date of Execution
- Document type selected
- Exemption type selected

Note: There are data errors that can be corrected by OSR and do not require the transaction to be cancelled, for example Party (Purchaser and Vendor) details and Property details.

A request to modify the details, together with a copy of the relevant pages of the stamped document must be submitted by email to <u>edr@osr.nsw.gov.au</u>.

Once the data has been modified you can request an updated Duties Notice of Assessment through CITEC Confirm's EDR service.

### 9.6.2.2 Duplication of Transaction

If a matter is entered more than once then all duplicated EDR transactions must be cancelled.

#### 9.6.2.3 Settlement Fails

If a settlement does not proceed and the rescheduled settlement date is to occur outside the period to which the Duties Notice of Assessment relates, then the EDR transaction must be cancelled, and any stamp on the document that related to the cancelled transaction must also be cancelled.

### 9.6.3 Requesting a Cancellation

To access the service click Cancellation of Duties Assessment on the EDR Menu.

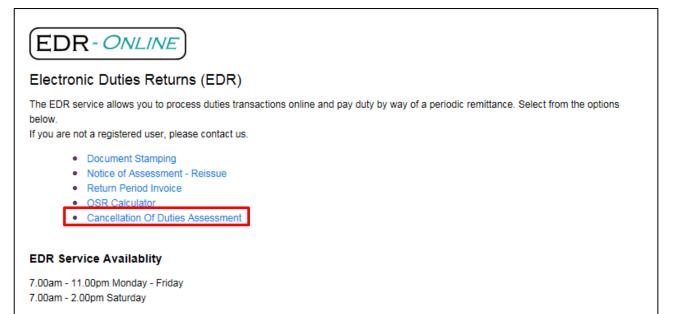

The Cancel Duty Assessment input screen will display. Mandatory fields are marked with an asterisk st

| NSW OSR Cancel Duty Assessm<br>Use the form below to cancel a duty assessment previously |                        |
|------------------------------------------------------------------------------------------|------------------------|
| Matter/File Reference *                                                                  |                        |
| Contact Details                                                                          |                        |
| Given Names *                                                                            | Sumame *               |
| Email Address *                                                                          |                        |
| Contact Phone Number *                                                                   |                        |
| Mobile Number                                                                            |                        |
| Assessment Details - the details of the assessme                                         | nt you wish to cancel. |
| OSR Transaction ID * OSR D                                                               | ocument ID *           |

| ou may provide up to 3 documen | ts to support your duty can | cellation. Valid file types are; | .pdf, .doc, .docx, .jpg, .xls, .b | đ |  |
|--------------------------------|-----------------------------|----------------------------------|-----------------------------------|---|--|
| Add                            |                             |                                  |                                   |   |  |
| Browse no file selected        |                             |                                  |                                   |   |  |
| ou must select a file          |                             |                                  |                                   |   |  |
| escription *                   |                             |                                  |                                   |   |  |

Select the reason for the cancellation from the droplist, and then complete the details of the person submitting the request and the declaration details. If the Contact Details already provided above are the same as for the person submitting the request, and for the declaration, then tick the check boxes to autofill these details.

| Cancellation Reason - Please provide your reasoning f                                            | or cancelling the assessment. |                                                                                       |
|--------------------------------------------------------------------------------------------------|-------------------------------|---------------------------------------------------------------------------------------|
| Cancellation Reason * Select Cancellation Reason Re-assessment Duplicate Settlement failed Other |                               |                                                                                       |
| Maximum 999 characters (999 remaining)                                                           |                               |                                                                                       |
| Submitter Details                                                                                |                               |                                                                                       |
| Use the same details for both the <b>Contact</b> person and the pe                               | erson submitting the request  |                                                                                       |
| Given Names *                                                                                    | Surname *                     |                                                                                       |
|                                                                                                  |                               |                                                                                       |
| Declaration                                                                                      |                               |                                                                                       |
| Use the same details for both the <b>Contact</b> person and the pe                               | erson making the Declaration  |                                                                                       |
| Given Names *                                                                                    | Surname*                      |                                                                                       |
|                                                                                                  |                               |                                                                                       |
| Date of Declaration *                                                                            | Rescinded Contract*           |                                                                                       |
|                                                                                                  | ○ Yes ○ No                    |                                                                                       |
|                                                                                                  |                               | Cost ex GST: <b>\$0.00</b><br>GST: <b>\$0.00</b><br>Total cost inc GST: <b>\$0.00</b> |
|                                                                                                  | Submit                        |                                                                                       |

Once all details have been provided, click **Submit** to complete your request. Any supporting documents will upload at this point.

|      | Uploading attachments                                         |  |
|------|---------------------------------------------------------------|--|
|      | Please do not close this window until the upload is complete. |  |
| n Re |                                                               |  |
|      | NOSR July 1 changes - SMH article.docx (100%)                 |  |
| Reas |                                                               |  |
|      |                                                               |  |
|      | OK Cancel                                                     |  |
| ils* |                                                               |  |

The order summary will display.

| NSW OSR Cancel Duty Assessment<br>Order Summary                                                      |          |
|----------------------------------------------------------------------------------------------------|----------|
| Your request is being processed.<br>The requested certificate will be available in your intelli-Doc. |          |
| Please note that a tax invoice will be issued on your next billing cycle.                            |          |
| Order ID: OR-A8GIHPUH8HOIA                                                                           |          |
| Matter Reference: EDR:02/16 ghj                                                                      |          |
| Declared By: Amanda Smith                                                                            |          |
| Assessment to be cancelled                                                                           |          |
| OSR Transaction ID                                                                                   | 12345678 |
| OSR Document ID                                                                                      | 1234     |

OSR will return a Withdrawal of Duties Notice of Assessment that will be available in intelli-Doc, and will also be emailed to you (if your User Profile is set-up to receive results via email).

Note: You are required to keep a copy of your Withdrawal Duties Notice of Assessment for your records.

### Example of Withdrawal of Duties Assessment:

| NSW   State Revenue                                                                                                    | Issue Date<br>Client ID<br>Assessment ID<br>Enquiries<br>Website | 24 June 2016<br>987654321<br>769854321<br>1300 139 814 (8:30am – 5:00pm) |
|----------------------------------------------------------------------------------------------------|------------------------------------------------------------------|--------------------------------------------------------------------------|
| IOHN CITIZEN<br>8 SAMPLE STREET<br>ICMAHONS POINT NSW 2060                                                                                                    | Website                                                          | www.osr.nsw.gov.au                                                       |
|                                                                                                    |                                                                  |                                                                          |
| Section 13 of the Taxation Administration /                                                                                                    |                                                                  | has been withdrawn under                                                 |
| Section 13 of the Taxation Administration A                                                                                                    |                                                                  | has been withdrawn under<br>1234567 001                                  |
| Section 13 of the Taxation Administration J<br>Duties Notice of Assessment withdrawal<br>Original OSR reference<br>Original Issue Date                                                                             |                                                                  | 1234567 001<br>17/06/2016                                                |
| Your Duties Notice of Assessment issued in<br>Section 13 of the Taxation Administration A<br>Duties Notice of Assessment withdrawal<br>Original OSR reference<br>Original Issue Date<br>Client ID<br>Assessment ID |                                                                  | 1234567 001                                                              |

The cancelled transaction will appear under Schedule 3 of your Return Period Invoice:

| XIIII<br>NSV                           | Offi<br>Stat                | ce of<br>e Reve                  | nue          |                  | E                                                                       | sue Date<br>iquiries<br>ebsite | 53                    | Asses             |              | 1300 308 863                   | 07 Mar 2016<br>(8.30am - 5.00pm)<br>ww.osr.nsw.gov.au |
|----------------------------------------|-----------------------------|----------------------------------|--------------|------------------|-------------------------------------------------------------------------|--------------------------------|-----------------------|-------------------|--------------|--------------------------------|-------------------------------------------------------|
| JOHN CITIZE<br>18 SAMPLE S<br>MCMAHONS | N<br>STREET<br>POINT NSW 20 | 960                              |              | •),              | Client ID<br>Total number of transactions for period<br>Period end date |                                |                       |                   |              | 987654321<br>2<br>12 Mar 2016  |                                                       |
| Detail of Asso                         | essments for U              | he period:                       |              |                  |                                                                         |                                |                       |                   |              |                                |                                                       |
| Client Ref                             | OSR Ref                     | Document<br>Type                 | Party Names  | Duty<br>Assessed | Interest                                                                | Grant                          | Total for<br>Document | Paid<br>Indicator | Cheque<br>No | Retain<br>Records<br>Indicator | Document<br>Due Date                                  |
| ABC123                                 | 1234567-<br>001             | Agreement<br>for sale of<br>land | JOHN CITIZEN | \$9010.00        | \$0.00                                                                  | \$0.00                         | \$9010.00             | Yes               |              | N                              | 17-03-2016                                            |
| ABC123                                 | 1234567-<br>001             | Agreement<br>for sale of<br>land | JOHN CITIZEN | \$9010.00        | \$0.00                                                                  | \$0.00                         | \$9010.00             | Cancelled         |              | N                              | 17-03-2016                                            |

# **10 NSW Electronic Contract of Sale (eCOS)**

The NSW Electronic Contract of Sale (eCOS) allows you to generate an editable PDF document online to prepare a Contract for Sale and Purchase of Land (2016 edition) for a property. The generated eCOS document is prefilled and watermarked with the address details of the property.

eCOS is available from the National Settlement Services Menu and the NSW Lands Menu.

| tional Settlement Services Menu   |                                                                              |
|-----------------------------------|------------------------------------------------------------------------------|
| Settlement Booking and Tracking   | Other Settlement Services                                                    |
| Create a Settlement Booking       | View My Results (intelli-Doc)                                                |
| D Lookup Your Settlement Bookings | QLD Settlement Notice Lodgement                                              |
| Bookings Calendar                 | NSW EDR Stamping and Confirmation                                            |
| Account Services                  | Create a Client VOI Booking     Create NSW Electronic Contract of Sale (eCOS |
|                                   | Manual Services Ordering and Tracking                                        |
|                                   | 1 Director Manual Services                                                   |
|                                   | D Lookup Your Manual Service Orders                                          |

# **10.1 Create NSW Electronic Contract of Sale**

From the National Settlement Services Menu select **Create NSW Electronic Contract of Sale (eCOS)**. The input screen will display.

| Matter/File Reference | *              |                                                                                                    |                                                                             |
|-----------------------|----------------|----------------------------------------------------------------------------------------------------|-----------------------------------------------------------------------------|
| 12345 - AF            |                |                                                                                                    |                                                                             |
| Address               |                |                                                                                                    |                                                                             |
| Unit Number           | Street Number* | Street Name e.g. Queen Street *                                                                        |                                                                             |
| 10                    | 9a             | Cambridge Street                                                                                       |                                                                             |
| Suburb/Locality *     |                | Postcode *                                                                                             |                                                                             |
| Gladesville           |                | 2111                                                                                                   |                                                                             |
|                       |                | generate a unique watermark on the Contract for Sale. Please en<br>hanged after the eCOS is purchased. | sure the data you enter is correct, as the                                  |
|                       |                |                                                                                                    |                                                                             |
|                       |                |                                                                                                    | Cost ex GST: <b>\$11.</b><br>GST: <b>\$1.</b><br>Cost inc GST: <b>\$12.</b> |

The mandatory fields are marked with an \* asterisk. On the input screen enter a Matter/File Reference and the address of the property in the available fields, then click **Purchase** to complete your order.

Note: Ensure that the property address details entered are correct before you click Purchase, as these details will be watermarked on the generated Contract of Sale and cannot be changed.

#### An order Summary will display.

| Electronic Contract for Sale(eCOS)<br>Order Summary                                                                                                |           |                                                                                   |
|----------------------------------------------------------------------------------------------------|-----------|-----------------------------------------------------------------------------------|
| Your request is being processed.<br>The requested document will be available in your intelli-Doc.                                                  |           |                                                                                   |
| Please note that a tax invoice will be issued on your next billing cycle.<br>Matter Reference: 12345 - AF<br>Order Id: OR-AKCVO3OLXVUQU<br>Address |           |                                                                                   |
| Unit 10 9a Cambridge Street, Gladesville NSW 2111                                                                                                  | New Order | Cost ex GST: <b>\$11.80</b><br>GST: <b>\$1.18</b><br>Cost inc GST: <b>\$12.98</b> |

## **10.2 View your eCOS results**

The generated eCOS Document will be available in intelli-Doc. Close the order summary window and return to the National Settlement Services Menu, and select **View my Results (intelli-Doc)**.

The intelli-Doc screen will display. Documents ordered in the last 7 days will be shown as a default, you can use the droplist to change the timeframe for documents displayed. Select the document required and save to another location or email, using the Email or Save buttons.

| int  | elli-Doc       |                        |                                                                                                    |         |             |                                           |
|------|----------------|------------------------|----------------------------------------------------------------------------------------------------|---------|-------------|-------------------------------------------|
|      |                |                        | y Information (LPI), all NSW property-related document order<br>ur intelli-Doc for 30 days. Please ensure you download any d |         | -           |                                           |
|      |                |                        |                                                                                                    |         |             | Shared View: Just Mine *                  |
| Last | 7 Days 🔻 11/   | 08/2016 🗰 to           | 17/08/2016 🗊 🖂 Email 🔻 🛄 Save 🔻 💭                                                                                            | Refresh | 🕅 Clear Fil | ter Keyword Filter                        |
|      |                |                        |                                                                                                    |         |             |                                           |
|      | File Reference | Date 🔻                 | Document Details                                                                                                    | T       | Status 🛛 🔻  | Search by File Reference                  |
|      | 12345 - AF     | 17/08/2016<br>08:44 AM | NSW Contract for Sale and Purchase 2016 Edition<br>10 /9a Cambridge Street Gladesville 2111                                  |         | Complete    | Enter File Reference                      |
|      | 12345 - AF     | 12/08/2016<br>04:36 PM | NSW Contract for Sale and Purchase 2016 Edition<br>10 /9a Cambridge Street Gladesville 2111                                  |         | Complete    | Show docs by File Reference<br>12345 - AF |
|      | 4 1 Þ H        | 10 Titems              | s per page                                                                                                    | 1 - 2 c | of 2 items  | test<br>AF:RR 07/16<br>EDR:02/16 ghj      |

You can also search for documents in intelli-Doc using the date range, Keyword and File Reference search fields.

If you have Email Results selected for your account profile, you will receive an email with the Contract of Sale document.

### Excerpt of generated eCOS - page 1 with address details prefilled

| Contract fo                                           |                                                                                             | nd purchase of                                                                                           | Society of New South Wales and T | he Real Estate Institute ( |                                       |
|-------------------------------------------------------|---------------------------------------------------------------------------------------------|----------------------------------------------------------------------------------------------------|----------------------------------|----------------------------|---------------------------------------|
| TERM                                                  | MEANING OF TER                                                                              | -                                                                                                    | NSW DUTY:                        |                            |                                       |
| Vendor's Agent                                        |                                                                                             |                                                                                                    |                                  | Phone<br>Fax<br>Ref        |                                       |
| Co-agent                                              |                                                                                             |                                                                                                    |                                  |                            |                                       |
| Vendor                                                |                                                                                             |                                                                                                    |                                  |                            |                                       |
| Vendor's Solicitor                                    |                                                                                             |                                                                                                    |                                  | Phone<br>Fax<br>Ref        |                                       |
| Completion Date                                       |                                                                                             | day after the contract date (                                                                            | clause 15)                       |                            |                                       |
| Land - Address<br>- Plan Details<br>- Title Reference | 10/9a Cambridge Street                                                                      | Gladesville 2111                                                                                         |                                  |                            |                                       |
| Improvements                                          | <ul> <li>VACANT POSSESSION</li> <li>HOUSE</li> </ul>                                        | N subject to existing tena<br>garage carpo<br>none other                                                 | rt 🔲 home unit                   | 🗆 carspace                 | storage space                         |
| Attached copies                                       | <ul> <li>Documents in the List</li> <li>Other documents:</li> </ul>                         | st of Documents as marked or numb                                                                        | pered                            |                            |                                       |
| A real estate agent is permi<br>Inclusions            | Itted by legislation to fill up<br>blinds<br>built-In wardrobes<br>clothes line<br>curtains | the Items in this box in a sale of re<br>dishwasher<br>fixed floor coverings<br>Insect screens<br>other: | esidential property.             | _                          | stove<br>pool equipment<br>IV antenna |
| Exclusions                                            |                                                                                             |                                                                                                    |                                  |                            |                                       |
| Purchaser                                             |                                                                                             |                                                                                                    |                                  |                            |                                       |
| Purchaser's Solicitor                                 |                                                                                             |                                                                                                    |                                  |                            |                                       |
| Price                                                 | s                                                                                           |                                                                                                    |                                  |                            |                                       |
| Deposit                                               | \$                                                                                          | (10% of the price, unless oth                                                                            | erwise stated)                   |                            |                                       |
| Balance                                               | \$                                                                                          |                                                                                                    |                                  |                            |                                       |
| ContractDate                                          |                                                                                             | (if not stated, the date this c                                                                          | ontract was made)                |                            |                                       |
| Buyer's Agent                                         |                                                                                             |                                                                                                    |                                  |                            |                                       |
| Vendor                                                |                                                                                             | GST Amount (optional)<br>The price includes<br>GST of:                                                   | Witness                          |                            |                                       |
|                                                       |                                                                                             |                                                                                                    |                                  |                            |                                       |

Excerpt of generated eCOS - page 3 with watermark of property address

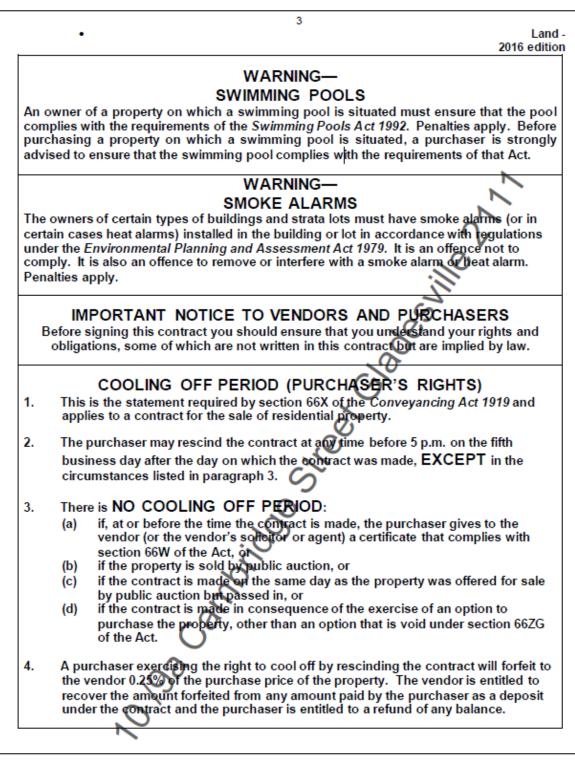

# **11 Manual Services Ordering and Tracking**

Manual Services enables you to order any service that requires manual processing, for example, requesting stamping and lodgement of documents, lodging documents at ASIC and manual court filing in a number of jurisdictions.

Manual Services is available from the National Settlement Services Menu and from the Confirm Main Menu.

An additional link has also been included on the Confirm Main Menu for Court Filing - Manual Services.

| tional Settlement Services Menu       |                                                                 |
|---------------------------------------|-----------------------------------------------------------------|
| Settlement Booking and Tracking       | Other Settlement Services                                       |
| Create a Settlement Booking           | View My Results (intelli-Doc)                                   |
| D Lookup Your Settlement Bookings     | QLD Settlement Notice Lodgement                                 |
| Bookings Calendar                     | NSW EDR Stamping and Confirmation                               |
| Account Services                      | Create a Client VOI Booking     Society Contract of Sale (eCOS) |
| Request Access to Settlement Services | Manual Services Ordering and Tracking                           |
|                                       | Order Manual Services                                           |
|                                       | Lookup Your Manual Service Orders                               |

Note: If stamping and lodgement of documents for a property settlement is required, these services can be requested when booking your settlement online via Create a Settlement Booking.

# **11.1 Order Manual Services**

From the National Settlement Services Menu select **Order Manual Services**. The Create Manual Service input screen will open in a new window.

| Create Manual Service                                                                                                    | Documents Received?: No Status: |
|----------------------------------------------------------------------------------------------------|---------------------------------|
| General                                                                                                    |                                 |
| Customer*       Confirm       St         Contact Name*       Jane Citizen       Lo         Phone*       30342359       Call       Code         Email*       jane.citizen@lawfirm.com.au       See       Seed Order Confirmation       Order         Send Docs Received Confirmation       Also CC Email Notifications To:       Title R         Matter / Office Ref*       Occur       Docur | Reference                       |

Enter the details required; all mandatory fields are marked with an \* asterisk.

You can request email notifications at various stages of your order. If **Send Docs Received Confirmation** is selected you will automatically receive an email notification when your documents have been received by our manual services partner. You can also enter additional email addresses to be cc'd, to notify other parties.

Once you have entered the information required to place your order, click **Submit**.

## **11.2 Print Instruction Sheet**

Once your order has been submitted, an Instruction Sheet will be generated. Print and attach this coversheet to your documentation and send to our manual services partner, GlobalX. The postal address for sending your documents is located at the bottom left of the Instruction Sheet.

410 Ann

| Clerk Services                                                                                                    | CONFIRM                                                                                                    |  |  |  |  |
|----------------------------------------------------------------------------------------------------|----------------------------------------------------------------------------------------------------|--|--|--|--|
|                                                                                                    | Contact Name: Jane Citizen<br>Phone: 30342359, Fax:<br>Email: jane.citizen@lawfirm.com.au<br>Address: GPO Box 279 Brisbane<br>QLD 4001 |  |  |  |  |
| Order No: 16833<br>Matter/Office Ref: AF 123456                                                                                                    |                                                                                                    |  |  |  |  |
| Manual Service         ✓       Lodgement         □       Stamping         □       Court Filing         □       Court Searching         □       Other         Please provide the following Services: Lodgement: elodgen | nent                                                                                                    |  |  |  |  |
| Documents Attached                                                                                                    |                                                                                                    |  |  |  |  |
| Plan                                                                                                    |                                                                                                    |  |  |  |  |
| Cheque Attached : 1.123456 - cheque to DNRM for<br>2.<br>3.<br>4.                                                                                                    | \$129.00                                                                                                    |  |  |  |  |
| Instructions                                                                                                    |                                                                                                    |  |  |  |  |
| Plan to be lodged with DNRM.                                                                                                    |                                                                                                    |  |  |  |  |
| Please print this sheet and attach to the documents to be sent to                                                                                                    | For Office Use Service Code: Settled By:                                                                                               |  |  |  |  |
| GLOBALX LEGAL SOLUTIONS<br>Test Account 001 Brisbane QLD 4000<br>Phone: 1300727686, Fax:                                                                                                    | Advised:<br>Documents Returned                                                                                                    |  |  |  |  |

You can also print the Instruction Sheet from the Print button onscreen.

| Successfully submitted orde                                      | r.<br>lete Print Request Manual Service                                                                        |                                                                                                    | Documents Received?: No<br>Status: <b>Open</b> |
|------------------------------------------------------------------|----------------------------------------------------------------------------------------------------|----------------------------------------------------------------------------------------------------|------------------------------------------------|
| General Billing Engagement Customer* Contact Name* Phone* Email* | History Agent Details Confirm Jane Citizen 30342359 Call jane.citizen@lawfirm.com.au ✓ Send Order Confirmation | Manual Services          Stamping         Lodgement         elodgement         Court Filing         Searching         Other |                                                |

# **11.3 Lookup Your Manual Services Orders**

To search for an existing order select **Lookup Your Manual Service Order**s from the National Settlement Services Menu, or from the National Manual Services Menu.

| ional Settlement Services Menu        |                                                                                                    |
|---------------------------------------|----------------------------------------------------------------------------------------------------|
| Settlement Booking and Tracking       | Other Settlement Services                                                                             |
| Create a Settlement Booking           | View My Results (intelli-Doc)                                                                         |
| 1 Lookup Your Settlement Bookings     | QLD Settlement Notice Lodgement                                                                       |
| 1 Deckings Calendar                   | NSW EDR Stamping and Confirmation                                                                     |
| Account Services                      | <ul> <li>Create a Client VOI Booking</li> <li>Create NSW Electronic Contract of Sale (eCOS</li> </ul> |
| Request Access to Settlement Services | Manual Services Ordering and Tracking                                                                 |
|                                       | Order Manual Services                                                                                 |
|                                       | Lookup Your Manual Service Orders                                                                     |

On the Manual Services search screen enter your search criteria and click Apply Filter to conduct the search. Any manual service orders found will display onscreen. Simply click the Order No. link in the results table to view the details.

| intell<br>Manual Se<br>Request Manual S                          | rvices    |          |                     |            |                      |           |                           | <b>※</b>    | PEXA Regis   | ter Log in |
|------------------------------------------------------------------|-----------|----------|---------------------|------------|----------------------|-----------|---------------------------|-------------|--------------|------------|
| Created From:<br>Containing Text:<br>Docs Received?<br>For User: | All       | <b>v</b> | To:<br>Status: An   | / <b>v</b> | Type: [<br>Region: [ | Any       | N Apply Filter            |             |              |            |
| Order No.                                                        | Matter    | Status   | Created             | Title Ref  | Туре                 | Docs Recd | <b>Comment From Agent</b> | Billed Time | Contact Name | Created By |
| <u>16833</u>                                                     | AF 123456 | Open     | 17/08/2016<br>10:03 | 12345567   | Lodgement            | No        |                           |             | Jane Citizen | cnfforda1  |

Your order will display, on the right of the screen you will be able to see if the documents have been received. For order tracking go to the History tab to see the status of the order.

| uccessfully submitted orde | r.                           |                             |                                      |
|----------------------------|------------------------------|-----------------------------|--------------------------------------|
| Submit Cancel De           | Print Request Manual Service |                             | Documents Received?: No Status: Open |
| General Billing            | History Agent Details        |                             |                                      |
| Engagement                 | Confirm                      | Manual Services             |                                      |
| Contact Name*              | Jane Citizen                 | Stamping                    |                                      |
| Phone*                     | 30342359 Call                | ✓ Lodgement<br>elodgement ✓ |                                      |
| Email*                     | jane.citizen@lawfirm.com.au  | Court Filing                |                                      |
| Email                      |                              |                             |                                      |
| Email                      | Send Order Confirmation      | Searching                   |                                      |

## **11.4 Billing**

Manual services are billed on completion of the service. The transactions will be available via your Confirm usage report once the items have been billed.

To view a usage report for your Confirm account go to the Reports link on the Confirm menu at the top right of the Confirm screen. Select either Daily or Monthly usage report, depending on your requirements.

| CONFIRM<br>The answer you're looking for! |                               |                                                                                                    | <u>Menu   News   Account Info   Inbo</u>   <u>Reports</u> |
|-------------------------------------------|-------------------------------|----------------------------------------------------------------------------------------------------|-----------------------------------------------------------|
| Statements, Tax Invoices and U            | Jsage F                       | Reports                                                                                                    |                                                           |
|                                           | Adjustm<br>and cre<br>Usage r | ents and Tax Invoices provide details of all financial transactions.<br>tent Details Reports display information about manual debits<br>dits applied during the specified period.<br>eports list searches performed for the selected period.<br>Int DEMO-PASG V | ОК                                                        |
|                                           |                               | : Statements                                                                                                    |                                                           |
|                                           |                               | <ul> <li>Current Month Statement</li> <li>Previous Month Statement for July 2016</li> </ul>                                                                                                    |                                                           |
|                                           |                               | Restrict by Your Reference: or User                                                                                                    | id:                                                       |
|                                           |                               | Please note that "Your Reference" is case sensitive.                                                                                                    |                                                           |
|                                           | Or                            | Adjustment Details Report                                                                                                    |                                                           |
|                                           |                               | <ul> <li>○ Current Month</li> <li>○ Previous Month for July 2016 </li> </ul>                                                                                                    | _                                                         |
|                                           | Or                            | Daily Usage Report                                                                                                    |                                                           |
|                                           |                               | ⊖ for today or ⊖ for e.g. 16-JAN-2003                                                                                                    |                                                           |
|                                           |                               | ● sort by time                                                                                                    |                                                           |
|                                           |                               | ○ sort by Your Reference                                                                                                    |                                                           |
|                                           | Or                            | Monthly Usage Report                                                                                                    |                                                           |
|                                           |                               | ○ for August 2016 V covering billing periods: Both V                                                                                                    |                                                           |
|                                           |                               | <ul> <li>sort by date</li> </ul>                                                                                                    |                                                           |
|                                           |                               | ○ sort by Your Reference                                                                                                    |                                                           |
|                                           |                               |                                                                                                    |                                                           |
|                                           |                               | OK Clear Al                                                                                                    | 1                                                         |

You can view the billing details for a completed manual service through the Billing tab on your manual service order.

From the Manual Services Ordering and Tracking Menu go to **Lookup Your Manual Service Orders** to locate the order, and then go to the Billing tab to view the billing details.

| Submit Cancel Delete Print Request Manual Service |         |         |               |  |
|---------------------------------------------------|---------|---------|---------------|--|
| General                                           | Billing | History | Agent Details |  |